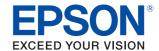

# TM-T20II

# Technical Reference Guide

#### **Product Overview**

Describes features and general specifications for the product.

### Setup

Describes setup and installation of the product and peripherals.

## Application Development Information

Describes how to control the printer and necessary information when you develop applications.

## Handling

Describes how to handle the product.

### Replacement of the TM-T20

Describes precautions for replacement.

## **Appendix**

Describes interfaces, connectors, and character code tables.

M00056903 Rev. D

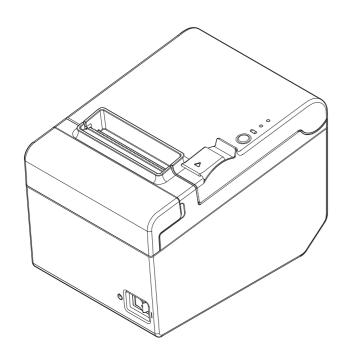

#### **Cautions**

- No part of this document may be reproduced, stored in a retrieval system, or transmitted in any form or by any means, electronic, mechanical, photocopying, recording, or otherwise, without the prior written permission of Seiko Epson Corporation.
- The contents of this document are subject to change without notice. Please contact us for the latest information.
- While every precaution has been taken in the preparation of this document, Seiko Epson Corporation assumes no responsibility for errors or omissions.
- Neither is any liability assumed for damages resulting from the use of the information contained herein.
- Neither Seiko Epson Corporation nor its affiliates shall be liable to the purchaser of this product or third
  parties for damages, losses, costs, or expenses incurred by the purchaser or third parties as a result of:
  accident, misuse, or abuse of this product or unauthorized modifications, repairs, or alterations to this
  product, or (excluding the U.S.) failure to strictly comply with Seiko Epson Corporation's operating
  and maintenance instructions.
- Seiko Epson Corporation shall not be liable against any damages or problems arising from the use of any options or any consumable products other than those designated as Original Epson Products or Epson Approved Products by Seiko Epson Corporation.

#### **Trademarks**

EPSON is a registered trademark of Seiko Epson Corporation.

Exceed Your Vision and ESC/POS are registered trademarks or trademarks of Seiko Epson Corporation.

Microsoft and Windows are registered trademarks of Microsoft Corporation in the United States and/or other countries.

All other trademarks are the property of their respective owners and used for identification purpose only.

## ESC/POS® Command System

EPSON ESC/POS is a proprietary POS printer command system that includes patented or patent-pending commands. ESC/POS is compatible with most EPSON POS printers and displays.

ESC/POS is designed to reduce the processing load on the host computer in POS environments. It comprises a set of highly functional and efficient commands and also offers the flexibility to easily make future upgrades.

© Seiko Epson Corporation 2013-2016. All rights reserved.

## For Safety

## Key to Symbols

The symbols in this manual are identified by their level of importance, as defined below. Read the following carefully before handling the product.

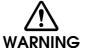

You must follow warnings carefully to avoid serious bodily injury.

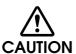

Provides information that must be observed to prevent damage to the equipment or loss of data.

- Possibility of sustaining physical injuries.
- Possibility of causing physical damage.
- · Possibility of causing information loss.

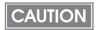

Provides information that must be observed to avoid damage to your equipment or a malfunction.

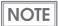

Provides important information and useful tips.

#### Warnings

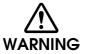

- To avoid risk of electric shock, do not set up this product or handle cables during a thunderstorm
- · Never insert or disconnect the power plug with wet hands.

Doing so may result in severe shock.

· Handle the power cable with care.

Improper handling may lead to fire or electric shock.

- \* Do not modify or attempt to repair the cable.
- \* Do not place any heavy object on top of the cable.
- \* Avoid excessive bending, twisting, and pulling.
- \* Do not place the cable near heating equipment.
- \* Check that the plug is clean before plugging it in.
- \* Be sure to push the plug all the way in.
- . Be sure to use the specified AC adapter.

Connection to an improper power source may cause fire or shock.

• Do not place multiple loads on the power outlet.

Overloading the outlet may lead to fire.

 Shut down your equipment immediately if it produces smoke, a strange odor, or unusual noise.

Continued use may lead to fire. Immediately unplug the equipment and contact your dealer or a Seiko Epson service center for advice.

Never attempt to repair this product yourself.

Improper repair work can be dangerous.

. Never disassemble or modify this product.

Tampering with this product may result in injury or fire.

• Do not allow foreign matter to fall into the equipment.

Penetration by foreign objects may lead to fire.

• If water or other liquid spills into this equipment, do not continue to use it.

Continued use may lead to fire. Unplug the power cord immediately and contact your dealer or a Seiko Epson service center for advice.

 Do not use aerosol sprayers containing flammable gas inside or around this product.

Doing so may cause fire.

#### **Cautions**

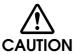

- Do not connect cables in ways other than those mentioned in this manual.

  Different connections may cause equipment damage or fire.
- Be sure to set this equipment on a firm, stable, horizontal surface.

  The product may break or cause injury if it falls.
- Do not use this product in locations subject to high humidity or dust levels. Excessive humidity and dust may cause equipment damage or fire.
- Do not place heavy objects on top of this product. Never stand or lean on this product.

Equipment may fall or collapse, causing breakage and possible injury.

- . Take care not to injure your fingers on the manual cutter
  - \* When you remove printed paper
  - \* When you perform other operations such as loading/replacing roll paper
- Do not open the roll paper cover without taking the necessary precautions, as this
  can result in injury from the autocutter fixed blade.
- To ensure safety, unplug this product before leaving it unused for an extended period.

### Restriction of Use

When this product is used for applications requiring high reliability/safety, such as transportation devices related to aviation, rail, marine, automotive, etc.; disaster prevention devices; various safety devices, etc.; or functional/precision devices, etc., you should use this product only after giving consideration to including fail-safes and redundancies into your design to maintain safety and total system reliability. Because this product was not intended for use in applications requiring extremely high reliability/safety, such as aerospace equipment, main communication equipment, nuclear power control equipment, or medical equipment related to direct medical care, etc., please make your own judgment on this product's suitability after a full evaluation.

## About this Manual

## Aim of the Manual

This manual was created to provide information on development, design, and installation of POS systems and development and design of printer applications for developers.

### Manual Content

The manual is made up of the following sections:

Chapter 1 Product Overview

Chapter 2 Setup

Chapter 3 Application Development Information

Chapter 4 Handling

Chapter 5 Replacement of the TM-T20

Appendix Specifications of Interface and Connector

**Character Code Tables** 

# Contents

| ■ For Safety                                 | 3  |
|----------------------------------------------|----|
| Key to Symbols                               |    |
| Warnings                                     |    |
| Cautions                                     | 5  |
| ■ Restriction of Use                         | 5  |
| ■ About this Manual                          | 6  |
| Aim of the Manual                            | 6  |
| Manual Content                               |    |
| ■ Contents                                   |    |
| Product Overview                             |    |
| ■ Features                                   |    |
| ■ Product Configurations                     | 12 |
| Interface                                    |    |
| Colors                                       |    |
| Accessories                                  |    |
| ■ Part Names and Functions                   | 13 |
| Power Switch                                 |    |
| Roll paper cover/Cover open lever            |    |
| Control Panel                                |    |
| Offline                                      |    |
| ■ Error Status                               |    |
| Automatically Recoverable Errors             |    |
| Recoverable Errors                           |    |
| Unrecoverable Errors                         |    |
| ■ NV Memory (Non-Volatile Memory)            |    |
| NV Graphics Memory                           |    |
| User NV Memory                               |    |
| Memory Switches                              |    |
| R/E (Receipt Enhancement)                    |    |
| User-defined Page                            |    |
| Maintenance Counter                          |    |
| ■ Product Specifications                     | 21 |
| Printing Specifications                      |    |
| Character Specifications                     |    |
| Paper Specifications                         |    |
| Printable AreaPrinting and Cutting Positions |    |
| Electrical Characteristics                   |    |

| External Dimensions and Mass                       |    |
|----------------------------------------------------|----|
| etup                                               |    |
| Flow of Setup                                      | 31 |
| Installing the Printer                             | 32 |
| Installing the Printer Vertically                  |    |
| Hanging the Printer on a Wall                      |    |
| Changing the Paper Width                           |    |
| Connecting the Printer to the Host Computer        |    |
| For Serial Interface                               |    |
| For USB Interface                                  |    |
| For Ethernet Interface                             | 42 |
| Connecting to the Power Source                     | 44 |
| Connecting the AC cable                            | 44 |
| Setting the Memory Switches/Receipt Enhancement    | 46 |
| Functions                                          | 47 |
| Connecting the Optional External Buzzer            | 55 |
| Connecting the Buzzer Unit                         | 56 |
| Connecting the Cash Drawer                         | 58 |
| Required specifications of cash drawers            | 58 |
| Connecting the DK cable                            |    |
| pplication Development Information                 | 61 |
| How to Control the Printer                         | 61 |
| Selecting a Driver                                 |    |
| Software and Manuals                               | 68 |
| Printer Drivers                                    |    |
| Utilities                                          |    |
| How to Get Drivers, Manuals, and the Utility       |    |
| Setting/Checking Modes                             |    |
| Self-test Mode  NV Graphics Information Print Mode |    |
| Receipt Enhancement Information Print Mode         |    |
| Software Setting Mode                              |    |
| Hexadecimal Dumping Mode                           | 80 |

| Handling                                                                              | 81 |
|---------------------------------------------------------------------------------------|----|
| ■ Installing and Replacing Roll Paper                                                 | 81 |
| ■ Removing Jammed Paper                                                               | 83 |
| ■ Cleaning the Printer                                                                | 85 |
| Cleaning the Printer Case Cleaning the Thermal Head/Platen Roller                     |    |
| ■ Preparing for Transport                                                             | 86 |
| Replacement of the TM-T20                                                             | 87 |
| ■ Additional Functions and Functional Improvements                                    | 87 |
| Print Speed                                                                           | 87 |
| Appendix                                                                              | 89 |
| Specifications of Interface and Connector                                             | 89 |
| USB (Universal Serial Bus) Interface<br>RS-232 Serial Interface<br>Ethernet Interface | 90 |
| ■ Setting Conditions for Software Setting Mode                                        | 94 |
| ■ Character Code Tables                                                               | 97 |

# Product Overview

This chapter describes features and general specifications of the product.

## **Features**

#### Printing

- High speed receipt printing is possible (200 mm/s maximum).
- Shifting from 80 mm width paper printing to 58 mm width paper printing is available.
- Paper-saving function is supported.

### Handling

• Easy drop-in paper loading

#### Software

- Command protocol is based on the ESC/POS® Proprietary Command System.
- Windows printer drivers, OPOS ADK, OPOS for .NET ADK, JavaPOS ADK and other drivers (Linux CUPS, Mac driver) are available.
- Printing of various types of bar codes, GS1-DataBar, and two-dimensional symbols (PDF417, QR code, MaxiCode, Composite Symbology) is supported.
- A maintenance counter function is supported.
- 42-column mode is supported.

#### Others

- Various installation layouts (horizontal, vertical, and wall-hanging installation) are selectable.
- Optional external buzzer is available.

## Product Configurations

### Interface

- Serial + USB interface model
- Ethernet + USB interface model
- Ethernet interface model

#### Colors

EDG (Epson Dark Gray)

#### **Accessories**

#### Included

- Roll paper (for operation check)
- Power switch cover
- Power switch waterproof cover
- Wall hanging bracket
- Screws for wall hanging bracket
- Rubber feet for vertical installation
- Control panel label for vertical installation
- 58-mm width paper guide plate
- Interface cable (may not be included depending on the model)
- AC adapter
- AC cable
- TM-T20II Software & Documents Disc containing drivers, utilities, and documentation
- Setup Guide
- Warranty certificate

#### **Options**

- Affixing tape for fixing the printer (Model: DF-10)
- External buzzer unit (Model: OT-BZ20)

## Part Names and Functions

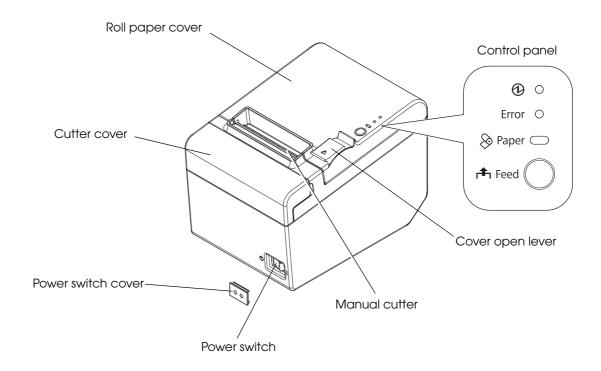

### Power Switch

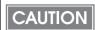

To turn the printer on immediately after turning the printer off, wait until the LED lights go off, and then turn the power on.

NOTE

Before turning the printer off, it is recommended to send a power-off command to the printer. If you use the power-off sequence, the latest maintenance counter values are saved. (Maintenance counter values are usually saved every two minutes.)

For information about ESC/POS commands, see the ESC/POS Quick Reference or the ESC/POS Command Reference.

## Roll paper cover/Cover open lever

- Use the cover open lever and open the roll paper cover to install or replace the roll paper.
- Do not open the roll paper cover while printing is in progress or the auto-cutter is in operation.

### Control Panel

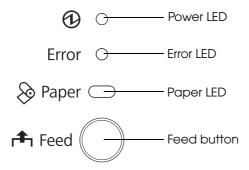

NOTE

When installing the printer vertically or hanging the printer on a wall, be sure to attach the included control panel label for vertical installation on the roll paper cover. The control panel label for vertical installation is upside down.

#### Power LED (green)

Lights when the power supply is on.

#### Error LED (orange)

- Lights after the power is turned on or after a reset (offline). Automatically goes out after a while to indicate that the printer is ready.
- Lights when printing has stopped (offline) due to paper end.
- Lights when the roll paper cover is open (offline).
- Flashes when an error occurs. (For information about the flashing patterns, see "Error Status" on page 17.)

### Paper LED (orange)

- Lights when the roll paper is out.
- Flashes when Self-test standby state.
- Flashes when macro execution standby state.

### Feed button

Pressing this button once feeds the roll paper by one line. Holding this button down feeds the roll paper continuously.

NOTE

Enabling/disabling of Feed button can be selected by a command. If the command is set to disable this button, it does not function. For information about ESC/POS commands, see the ESC/POS Quick Reference or the ESC/POS Command Reference.

## Offline

The printer automatically goes offline under the following conditions:

- During power on until the printer is ready
- During the self-test
- While roll paper is fed using the Feed button
- When the roll paper cover is open
- When the printer stops printing due to a paper end
- During a macro execution standby state
- When an error has occurred (See "Error Status" on page 17.)

#### Connectors

All cables are connected to the connector panel on the lower rear of the printer.

NOTE

Available interface may vary depending on the model.

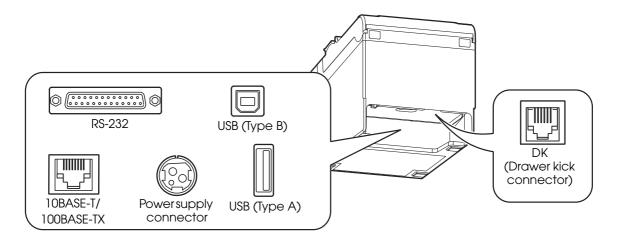

• DK (Drawer kick) connector:

Connects the cash drawer or the optional external buzzer.

See "Connecting the Cash Drawer" on page 58, and "Connecting the Optional External Buzzer" on page 55.

• Interface connector:

Connects the printer with the host computer interface.

See "Connecting the Printer to the Host Computer" on page 38.

• Power supply connector:

Connect the AC adapter.

See "Connecting to the Power Source" on page 44.

• USB (Type B) connector

This connector is for use when connecting with a host via USB interface.

The connector is covered with a plate when shipped with some model. When using this connector with such model, set Interface Selection in the printer's Software Setting Mode to [Built-in USB]. See "Software Setting Mode" on page 78.

• USB (Type A) connector

This connector is for use with the optional Wireless LAN cable set (OT-WL02). Do not connect other device. When not in use, leave the cover attached.

Countries where the OT-WL02 can be used is limited. For detail, see manual for the OT-WL02.

## Error Status

When an error occurs, the printer stops operating, goes offline, and flashes the Error LED. There are three possible error types: automatically recoverable errors, recoverable errors, and unrecoverable errors.

## Automatically Recoverable Errors

They can be recovered easily, as described below.

| Error                              | Error description                                                       | Error LED flashing pattern          | Recovery measure                                            |
|------------------------------------|-------------------------------------------------------------------------|-------------------------------------|-------------------------------------------------------------|
| Roll paper<br>cover open<br>error  | The roll paper cover was opened during printing.                        | LED ON → LED OFF → Approx. 160 ms → | Recovers automatically when the roll paper cover is closed. |
| Print head<br>temperature<br>error | A high temperature outside the head drive operating range was detected. | LED ON → LED OFF → Approx. 160 ms → | Recovers automatically when the print head cools.           |

### Recoverable Errors

They can be recovered easily by turning the power on again or sending an error recovery command from the driver after eliminating the cause of the error.

| Error               | Error description | Error LED flashing pattern                           | Recovery measure                                                                                                    |
|---------------------|-------------------|------------------------------------------------------|----------------------------------------------------------------------------------------------------|
| Autocutter<br>error |                   | LED ON → LED OFF → Approx. 2.56 s → Approx. 160 ms → | Remove the jammed paper or foreign matter in the printer, close the roll paper cover, send the error recovery command, or turn the power on again. |

## Unrecoverable Errors

If the same error occurs again even after turning the power back on, contact your dealer or a Epson service center.

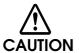

Turn off the power immediately when an unrecoverable error occurs.

| Error                             | Error description                                        | Error LED flashing pattern                              |
|-----------------------------------|----------------------------------------------------------|---------------------------------------------------------|
| Memory R/W error                  | After R/W checking, the printer does not work correctly. | LED ON LED OFF Approx. 160 ms -                         |
| High voltage error                | The power supply voltage is extremely high.              | LED ON — LED OFF — Approx. 160 ms —                     |
| Low voltage error                 | The power supply voltage is extremely low.               | LED ON LED OFF Approx. 160 ms                           |
| CPU execution error               | The CPU is executing an incorrect address.               | LED ON — LED OFF — Approx. 160 ms —                     |
| Internal circuit connection error | Internal circuits are not connected correctly.           | LED ON — LED OFF — Approx. 2.56 s — Approx. 160 ms — 4— |

## NV Memory (Non-Volatile Memory)

The printer's NV memory stores data even after the printer power is turned off. NV memory contains the following memory areas for the user:

- NV graphics memory
- User NV memory
- Memory switches
- R/E (Receipt Enhancement)
- User-defined page
- Maintenance counter

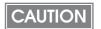

As a guide, NV memory rewriting should be used 10 times or less a day when you program applications.

### **NV Graphics Memory**

Graphics, such as shop logos to be printed on receipts, can be registered. Even with a serial interface model whose communication speed is low, high speed graphic printing is possible. Use the TM-T20II Utility to register graphics. You can also use the TM-T20II Utility or the NV graphics information print mode to print and confirm the registered graphics.

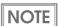

- For information about the TM-T20II Utility, see the TM-T20II Utility User's Manual.
- For information about how to use the NV graphics information print mode, see "NV Graphics Information Print Mode" on page 74.

## **User NV Memory**

You can store and read text data for multiple purposes, such as for storing a note including customizing or maintenance information of the printer.

Use ESC/POS commands to store and read the text data.

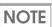

For information about ESC/POS commands, see the ESC/POS Quick Reference or the ESC/POS Command Reference.

## Memory Switches

With the memory switches, which are software switches for the printer, you can configure various settings of the printer. For information about the memory switch, see "Setting the Memory Switches/Receipt Enhancement" on page 46.

## R/E (Receipt Enhancement)

Graphics, such as shop logos can be printed on top or bottom of receipts by setting R/E (Receipt Enhancement). For information about R/E, see "Setting the Memory Switches/Receipt Enhancement" on page 46.

## User-defined Page

You can store character data in the user-defined page (character code table: page 255) so that you can also print characters not resident in the printer.

NOTE

For the character code table, see "Character Code Tables" on page 97.

#### Maintenance Counter

With this function, printer information, such as the number of lines printed, the number of autocuts, and printer operation time after the printer starts working, is automatically stored in NV memory. You can read the information with the Status API of the APD, OPOS ADK, or ESC/POS commands to use it for periodical checks or part replacement.

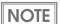

You can also check the head running length and number of times of autocutting with the self-test (see "Self-test Mode" on page 72.) and the TM-T20II Utility.

# Product Specifications

|                                                                     |                                    | T                                                                                                    |  |
|---------------------------------------------------------------------|------------------------------------|----------------------------------------------------------------------------------------------------|--|
| Printing method                                                     |                                    | Thermal line printing                                                                                                    |  |
| Printing direction                                                  |                                    | Unidirectional with friction feed                                                                                                    |  |
| Paper feed                                                          | d speed                            | 200 mm/s {7.87"/s} (continuous paper feeding with the Feed button)                                                                                                    |  |
| Cutting me                                                          | ethod                              | Partial cut (cutting with one point in left edge left uncut)                                                                                                    |  |
| Interface                                                           | Serial + USB interface models      | Serial (RS-232), USB (USB 2.0, Full-speed (12 Mbps))                                                                                                    |  |
|                                                                     | Ethernet + USB interface<br>models | Ethernet (10BASE-T/100BASE-TX), USB (USB 2.0, Full-speed (12 Mbps))                                                                                                    |  |
|                                                                     | Ethernet interface models          | Ethernet (10BASE-T/100BASE-TX)                                                                                                    |  |
| Buffers                                                             | Receive buffer                     | 4 KB/45 bytes (selectable using the memory switch)                                                                                                    |  |
| Downloaded buffer (user-defined characters and user-defined images) |                                    | 12 KB                                                                                                    |  |
|                                                                     | Macro buffer                       | 2 KB                                                                                                    |  |
|                                                                     | NV graphics memory                 | 256 KB                                                                                                    |  |
|                                                                     | Download graphics memory           | 208 KB                                                                                                    |  |
| User NV memory                                                      |                                    | 1KB                                                                                                    |  |
| Barcode/<br>two-dimensional symbol printing                         |                                    | UPC-A, UPC-E, JAN 8 (EAN 8), JAN 13 (EAN 13), CODE 39, ITF, CODABAR (NW-7), CODE 93, CODE 128, GS1-128, GS1 DataBar Omnidirectional, GS1 DataBar Truncated, GS1 DataBar Stacked, GS1 DataBar Stacked Omnidirectional, GS1 DataBar Limited, GS1 DataBar Expanded, GS1 DataBar Expanded Stacked, PDF417, QR CODE, MaxiCode, Composite Symbology |  |
| Power supp                                                          | oly                                | Specified AC adapter                                                                                                    |  |
| Life                                                                | Printer mechanism                  | 15,000,000 lines (printing + paper feeding)                                                                                                    |  |
|                                                                     | Thermal head                       | 100 million pulses, 100 km                                                                                                    |  |
|                                                                     | Autocutter                         | 1,500,000 cuts                                                                                                    |  |
|                                                                     | MTBF                               | 360,000 hours                                                                                                    |  |
|                                                                     | MCBF                               | 60,000,000 lines                                                                                                    |  |
| Overall dimensions (H × W × D)                                      |                                    | 146 × 140 × 199 mm {5.75 × 5.51 × 7.83"}                                                                                                    |  |
| Weight (mass)                                                       |                                    | Approx. 1.7 kg {3.74 lb}                                                                                                    |  |
|                                                                     |                                    |                                                                                                    |  |

## Printing Specifications

|                      |                                                         |                                         | 80 mm<br>width paper printing | 58 mm<br>width paper printing |  |
|----------------------|---------------------------------------------------------|-----------------------------------------|-------------------------------|-------------------------------|--|
| Printing met         | thod                                                    |                                         | Thermal line printing         |                               |  |
| Dot density          |                                                         |                                         | 203 × 203 dpi                 |                               |  |
| Paper                | Standard mode (initial setting)                         |                                         | 72.0 mm {2.83"}, 576 dots     | 52.5 mm {2.07"}, 420 dots     |  |
| width $\frac{}{42}$  | 42 column mode                                          |                                         | 68.3 mm {2.69"}, 546 dots     | 47.3 mm {1.86"}, 378 dots     |  |
| Character            | Standard mode<br>(initial setting)<br>42 column<br>mode | Font A                                  | 0.25 mm {0.0098"} (2 dots)    |                               |  |
| spacing              |                                                         | Font B                                  | 0.25 mm {0.0098"} (2 dots)    |                               |  |
|                      |                                                         | Font A                                  | 0.38 mm {0.015"} (3 dots)     | 0.25 mm {0.0098"} (2 dots)    |  |
|                      |                                                         | Font B                                  | 0.25 mm {0.0098"} (2 dots)    | 0.25 mm {0.0098"} (2 dots)    |  |
| Line spacing         |                                                         | 3.75 mm {1/5"} (initial settin command) | g, programmable by            |                               |  |
| Maximum print speed* |                                                         | 200 mm/s {7.87"/s}                      |                               |                               |  |

dpi: dots per inch

<sup>\*:</sup> when the printer prints with the standard print density level at 25°C {77°F} and 24V.

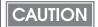

- To change the paper width, you need to install the 58-mm width paper guide plate and to make the paper width setting with the memory switch. For information about how to change the paper width, see "Changing the Paper Width" on page 37.
- The printing speed changes automatically depending on the applied voltage and head temperature.
- The maximum printing speed may not be achieved depending on the type of interface, the setting of data transmission speed, and the combination of control commands.
- If the data transmission speed is slower than the maximum printing speed, the printing speed may fluctuate and the print result may become shaded and/or dot displacement in paper feeding may occur. Furthermore, if the data transmission speed is much slower than the maximum printing speed, intermittent printing will occur.

NOTE

Especially when using a serial interface, low transmission speed may cause intermittent printing. It is recommended to transmit data to the printer as quickly as possible.

## Character Specifications

### Number of characters

• Alphanumeric characters: 95

• Extended graphics: 128 × 43 pages (including user-defined page)

• International characters: 18 sets

### Character structure

|                   |         | 80 mm<br>width paper printing                   | 58 mm<br>width paper printing                   |
|-------------------|---------|-------------------------------------------------|-------------------------------------------------|
| Standard mode     | Font A  |                                                 |                                                 |
| (initial setting) | Font B  |                                                 |                                                 |
| 42 column mode    | Font A* | 13 × 24 (including 3-dot<br>horizontal spacing) | 9 x 17 (including 2-dot horizontal spacing)     |
|                   | Font B  | 9 x 17 (including 2-dot horizontal spacing)     | 12 × 24 (including 2-dot<br>horizontal spacing) |

<sup>\*:</sup>  $13 \times 24$  font is a font with a 1-dot horizontal space added to Font A of the standard mode. Therefore, the character size is the same as Font A of the standard mode and the space between characters increases by 1 dot. When printing graphics characters, there is 1-dot space between characters.

## Character size

|                |        | Standard/Double-height/Double-width/Double-width, double-height W × H                                                                                                    |                                                                                                    |
|----------------|--------|----------------------------------------------------------------------------------------------------|----------------------------------------------------------------------------------------------------|
|                |        | 80 mm<br>width paper printing                                                                                                    | 58 mm<br>width paper printing                                                                                                |
| Standard mode  | Font A | 1.25 × 3.00 mm/1.25 × 6.00 mm/2.50 × 3.00 mm/2.50 × 6.00 mm<br>{0.05 × 0.12"/0.05 × 0.24"/0.10 × 0.12"/0.10 × 0.24"}                                                                                                    |                                                                                                    |
|                | Font B | 0.88 × 2.13 mm/0.88 × 4.26 mm/1.76 × 2.13 mm/1.76 × 4.26 mm<br>{0.03 × 0.08"/0.03 × 0.17"/0.07 × 0.08"/0.07 × 0.17"}                                                                                                    |                                                                                                    |
| 42 column mode | Font A | 1.25 × 3.00 mm/1.25 × 6.00 mm/<br>2.50 × 3.00 mm/2.50 × 6.00 mm<br>{0.05 × 0.12"/0.05 × 0.24"/<br>0.10 × 0.12"/0.10 × 0.24"}  0.88 × 2.13 mm/0.88 × 4.26<br>1.76 × 2.13 mm/1.76 × 4.26<br>{0.03 × 0.08"/0.03 × 0.17"/<br>0.07 × 0.08"/0.07 × 0.17"} |                                                                                                    |
|                | Font B | 0.88 × 2.13 mm/0.88 × 4.26 mm/<br>1.76 × 2.13 mm/1.76 × 4.26 mm<br>{0.03 × 0.08"/0.03 × 0.17"/<br>0.07 × 0.08"/0.07 × 0.17"}                                                                                                    | 1.25 × 3.00 mm/1.25 × 6.00 mm/<br>2.50 × 3.00 mm/2.50 × 6.00 mm<br>{0.05 × 0.12"/0.05 × 0.24"/<br>0.10 × 0.12"/0.10 × 0.24"} |

Note:

Space between characters is not included.

Characters can be scaled up to 64 times as large as the standard sizes.

## Characters per line

|                |        | Standard/Double-height/Double-width/Double-width, double-height |                               |  |
|----------------|--------|-----------------------------------------------------------------|-------------------------------|--|
|                |        | 80 mm<br>width paper printing                                   | 58 mm<br>width paper printing |  |
| Standard mode  | Font A | 48/48/24/24                                                     | 35/35/17/17                   |  |
|                | Font B | 64/64/32/32                                                     | 46/46/23/23                   |  |
| 42 column mode | Font A | 42/42/21/21                                                     | 42/42/21/21                   |  |
|                | Font B | 60/60/30/30                                                     | 31/31/15/15                   |  |

## Paper Specifications

|                               |                          | 80 mm<br>width paper printing                                                                                                    | 58 mm<br>width paper printing            |
|-------------------------------|--------------------------|----------------------------------------------------------------------------------------------------|------------------------------------------|
| Paper types                   |                          | Specified thermal paper                                                                                                    |                                          |
| Form                          |                          | Roll paper                                                                                                    |                                          |
| Size                          | Roll paper diameter      | 83 mm {3.27"} maximum                                                                                                    |                                          |
|                               | Roll paper core          | Inside: 12 mm (0.47"), Outside: 1                                                                                                    | 8 mm {0.71"}                             |
|                               | Roll width when taken up | 80 + 0.5/-1.0 mm<br>{3.15 + 0.02/-0.04"}                                                                                                    | 58 + 0.5/-1.0 mm<br>{2.28 + 0.02/-0.04"} |
|                               | Paper width              | 79.5 ± 0.5 mm {3.13 ± 0.02"}                                                                                                    | 57.5 ± 0.5 mm {2.26 ± 0.02"}             |
| Specified roll paper type     |                          | NTP080-80                                                                                                    | NTP058-80                                |
| Specified original paper type |                          | TF50KS-E, TF60KS-E (NIPPON Paper Industries Co., Ltd.) PD150R, PD160R, PD190R (OJI Paper Mfg. Co., Ltd.) P220AGB-1 (Mitsubishi Paper Mills Limited.) P350 (Kanzaki Specialty Papers) AF50KS-E (Jujo Thermal Oy) F5041 (Mitsubishi HiTec Paper Flensburg GmbH) KT55F20, KT48F20 (Koehler Paper Group) |                                          |

CAUTION

Paper must not be pasted to the roll paper core.

## Printable Area

## 80 mm paper width printing

The maximum printable area of paper with a width of  $79.5 \pm 0.5$  mm is  $72.0 \pm 0.2$  mm (576 dots) and the approximate space is 3.0 mm on the left side on the left side and 4.5 mm on the right side.

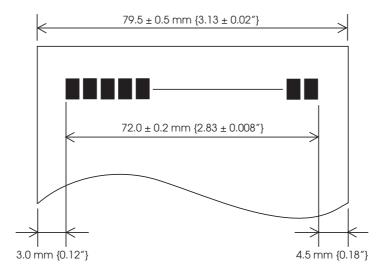

### 58 mm paper width printing

The maximum printable area of paper with a width of  $57.5 \pm 0.5$  mm is  $52.5 \pm 0.2$  mm (420 dots), and the approximate space is 3.0 mm on the left side and 2.0 mm on the right side.

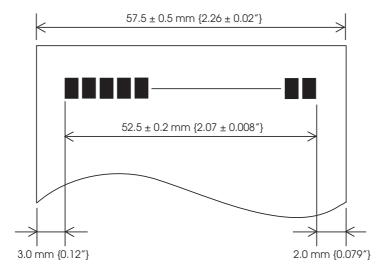

## Printing and Cutting Positions

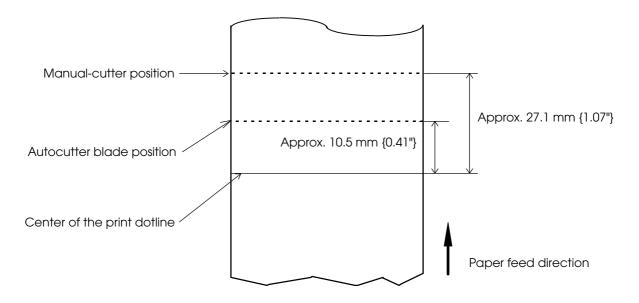

CAUTION

The values above may vary slightly as a result of paper slack or variations in the paper. Take this into account when setting the cutting position of the autocutter.

## Electrical Characteristics

| Operating voltage                                             |           | DC 24V ± 7%                                                                                                    |
|---------------------------------------------------------------|-----------|----------------------------------------------------------------------------------------------------|
| Current consumption<br>(24V, 25°C, standard<br>print density) | Standby   | Mean: Approximately 0.1 A                                                                                                    |
|                                                               | Operating | Mean: 1.8 A (M267A), 1.5 A (M267D, M267E)  Note: When print ratio is approximately 18%  • Continuous printing for 50 lines (repeating 20H-7FH)  * Font A, 48 columns, ASCII character  • 5 line feeding  • Autocutting |

## CAUTION

If printing is continuously performed with a high ratio, the overcurrent protection may be activated and result in uneven print density or a low voltage error. Therefore, the printing length must not exceed the following values when printing with high print ratio.

Print ratio: Number of dots being energized per one dot line/Total number of dots per one dot line (576 dots)

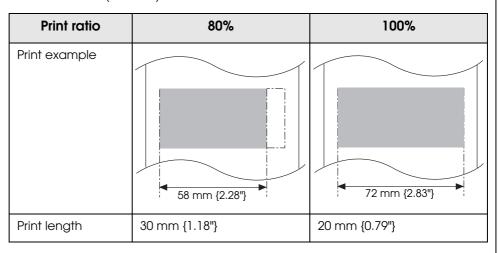

## Environmental Conditions

| Temperature/<br>Humidity | Operating  | 5 to 45°C (41 to 113°F), 10 to 90% RH (See the operating temperature and humidity range below.)                                                                                                    |  |
|--------------------------|------------|----------------------------------------------------------------------------------------------------|--|
| _                        | Storage    | -10 to 50°C {14 to 122°F}, 10 to 90% RH (except for paper)                                                                                                    |  |
|                          |            | (%RH)  34°C, 90%  40°C, 65%  40°C, 65%  45°C, 50%  Operating environment range  10  10  10  10  10  20  34°C, 90%  Abord Abord |  |
| Acoustic noise (d        | operating) | Approximately 55 dB (bystander position)  Note:  The values above are measured in the Epson evaluation condition.                                                                                                    |  |
|                          |            | Acoustic noise differs depending on the paper used, printing contents, and the setting values, such as print speed or print density.                                                                                                    |  |

## External Dimensions and Mass

- Height: Approximately 146 mm {5.75"}
- Width: Approximately 140 mm {5.51"}
- Depth: Approximately 199 mm {7.83"}
- Mass: Approximately 1.7 kg {3.74 lb} (except for roll paper)

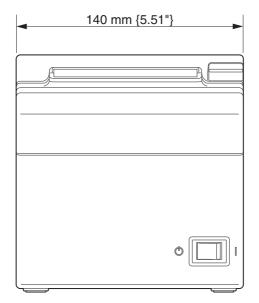

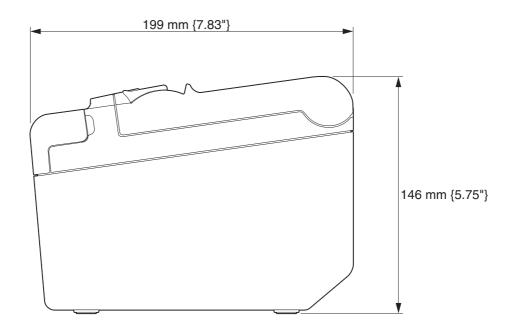

# Setup

This chapter describes setup and installation of the product and peripherals.

## Flow of Setup

This chapter consists of the following sections along with the setup flow of the product and peripherals.

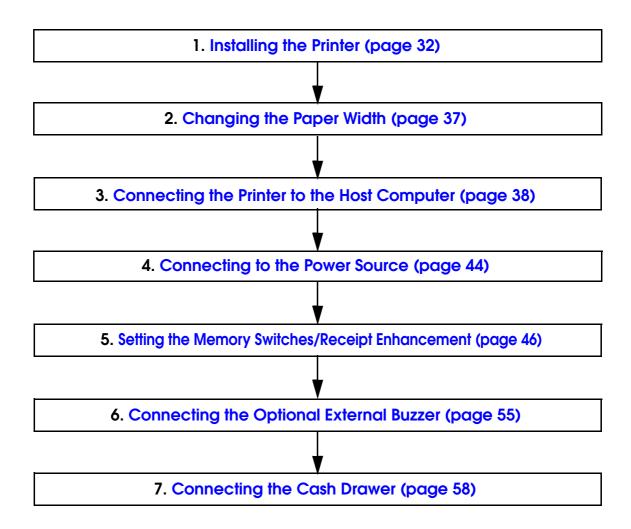

## Installing the Printer

You can install the printer horizontally on a flat surface (with the paper exit on top) or vertically (with the paper exit at the front). Also, you can hang it on a wall using the included accessories.

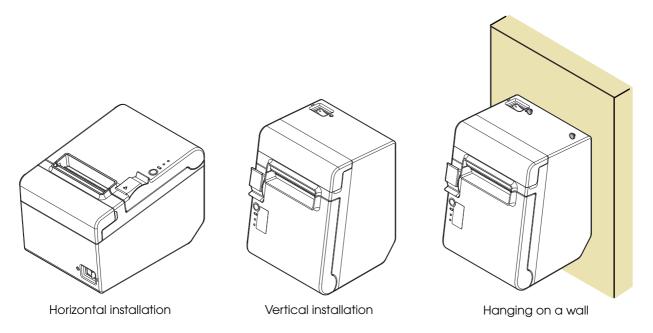

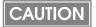

- Take measures to prevent the printer from moving by vibration during paper cutting and when using a drawer. Affixing tape (Model: DF-10) is provided as an option.
- Do not place the printer in dusty locations.
- Do not knock or strike the printer. This may cause defective print.
- Do not catch cables or foreign matter under the printer.

## Installing the Printer Vertically

When installing the printer vertically, be sure to attach the included control panel label for vertical installation on the roll paper cover, and attach 4 rubber feet in the rectangular indents in the printer case, as shown in the illustration below.

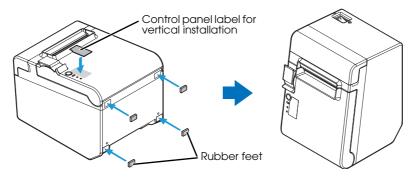

### Vertical installation

You can install the printer so that the roll paper cover is upright to the mounting surface using the included wall hanging bracket.

- Attach the control panel label for vertical installation on the roll paper cover.
- 2 Install the wall hanging bracket on the printer, and fix it using 2 included screws.
- 3 Attach 2 rubber feet in the rectangular indents in the printer case, and attach 2 rubber feet within the scribed line on the hanging bracket.
- ✓ Place the printer with the wall-hanging-bracket-side down.

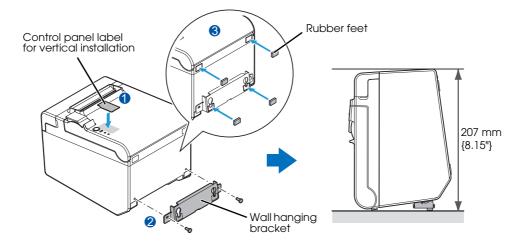

## Hanging the Printer on a Wall

To hang the printer on the wall, follow the steps below.

CAUTION

- To fix the printer securely, hang the printer on a wall made of wood, concrete, or metal. The thickness of the wall should be 10 mm or more.
- · Be sure to use metallic screws.
- The screws on the wall side must have a pull-out strength of 150 N (15.3 kgf) or more.
- Attach the included control panel label for vertical installation on the roll paper cover.

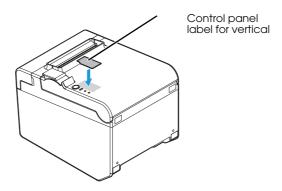

2 Install 2 screws (screw diameter: 4 mm, head diameter: 7 to 9 mm) in the wall at an interval of 80 mm.

Make sure the length of the screw's body in the wall is 10 mm or more, and the length outside the wall is 3 to 4 mm.

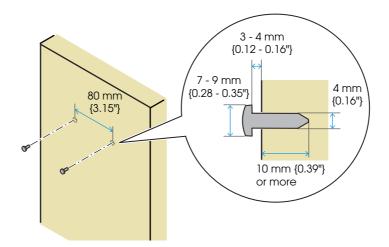

Remove the screws retaining the printer case, install the wall hanging bracket on the printer, and fix it using the screws.

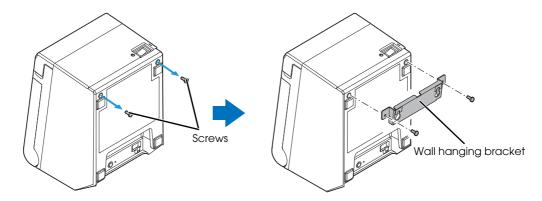

4 Align the holes in the wall hanging bracket with the screws on the wall, and hook it securely.

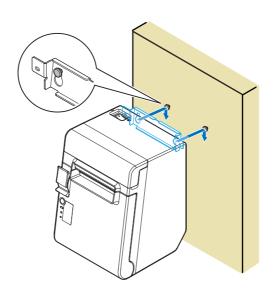

## Attaching Cover on the Power Switch

Install the power switch cover that comes with the TM-T20II onto the printer to prevent inadvertent operation of the power switch and to prevent tampering. To reset the printer when the power switch cover is installed, insert a long, thin object (such as the end of a paper clip) into the hole in the power switch cover and press the power switch.

A waterproof cover for the power switch can also be attached.

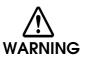

If an accident occurs with the power switch cover attached, unplug the AC cable immediately.

Continued use of the printer may cause fire or shock.

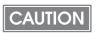

Use the power switch waterproof cover if the printer is installed in a humid location or exposed to water. If current leakage occurs, it could result in electric shock.

To use these covers, install them as shown in the illustration below.

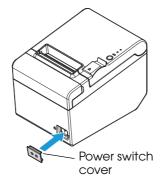

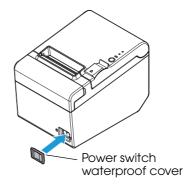

# Changing the Paper Width

You can change the paper width from 80 to 58 mm by installing the included 58-mm width paper guide plate. Follow the steps below to change the paper width.

CAUTION

Because some parts of the print head and the autocutter contact the platen and they may become worn out, once you change the paper width from 80 to 58 mm and use the printer, you cannot change it back to 80 mm.

- Open the roll paper cover.
- 2 Align 3 projections on the 58-mm width paper guide plate with the rectangular holes in the printer, and push it downwards.

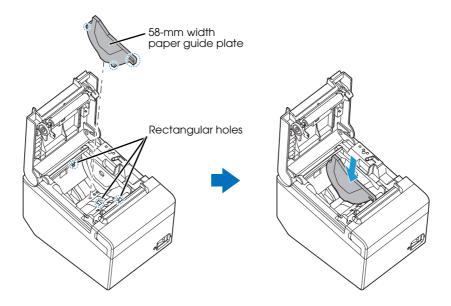

3 Make the setting for the paper width with the memory switch. For information about the memory switch, see "Setting the Memory Switches/Receipt Enhancement" on page 46.

# Connecting the Printer to the Host Computer

### CAUTION

- The printer uses a modular connector specifically designed for the cash drawer. Do not connect the connector to a telephone line.
- For USB interface models, do not turn on the printer before installing the printer driver.
- For Ethernet interface models, do not connect a telephone line or DK cable to the Ethernet connector.

### For Serial Interface

# Serial interface connection diagram

When this printer is connected to a host computer by the serial interface, there are two connection methods; stand alone connection and pass-through connection.

#### Stand alone connection

This printer is connected to the host computer directly via the serial port. When a customer display (DM-D) is to be connected, connect it to the host computer via the serial port or USB port.

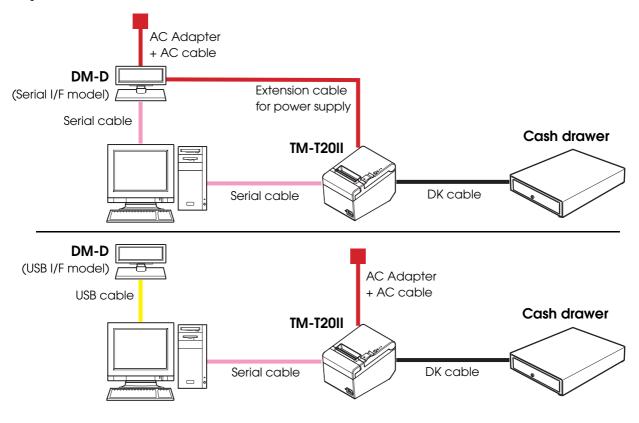

### Pass-through connection

This printer is connected to the host computer through the serial interface via the customer display (DM-D).

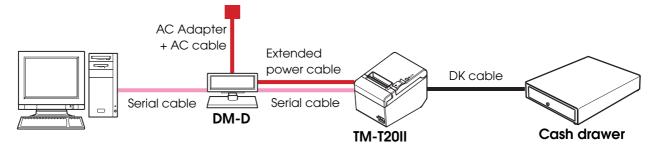

### Connecting the serial interface (RS-232) cable

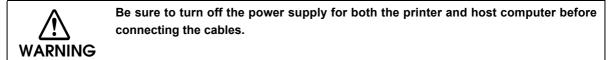

- Insert the serial cable connector firmly into the serial interface connector.
- 2 When using connectors equipped with screws, tighten them to secure the connectors firmly.

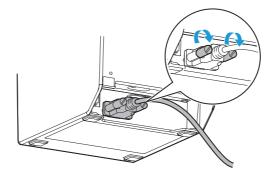

Connect the other end of the serial cable to the host computer.

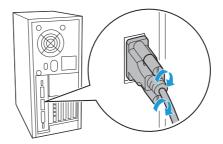

# For USB Interface

# USB interface connection diagram

This printer is connected to the host computer via the USB port. When a customer display (DM-D) is to be connected, connect it to the host computer via the serial port or USB port.

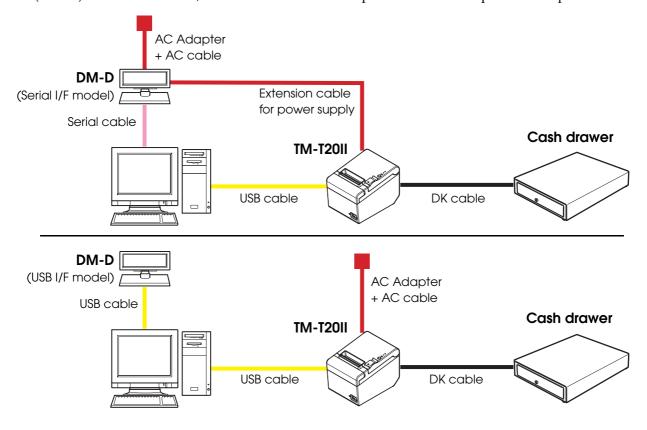

# Connecting the USB interface cable

- Insert the USB cable into the USB interface connector of the printer.
- Put the USB cable through the locking wire saddle.

CAUTION

Putting the USB cable through the locking wire saddle, as shown in the figure below, prevents the cable from coming unplugged.

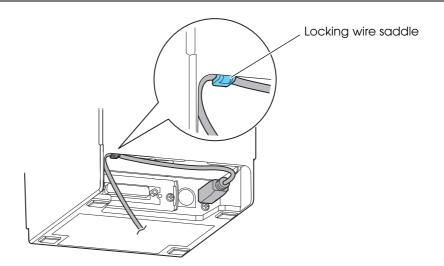

Connect the other end of the USB cable to the host computer.

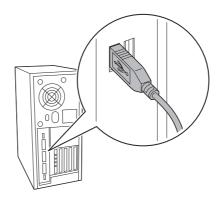

# For Ethernet Interface

Connect the printer to a network by a LAN cable via a hub.

# Ethernet interface connection diagram

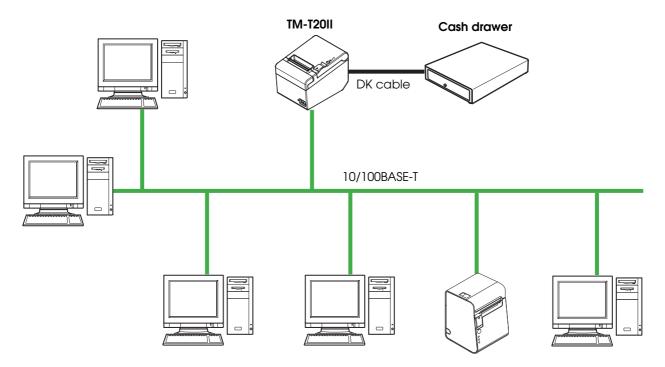

# Connecting the LAN cable

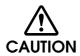

 When LAN cables are installed outdoors, make sure devices without proper surge protection are cushioned by being connected through devices that do have surge protection.

Otherwise, the devices can be damaged by lightning.

• Never attempt to connect the customer display cable, DK cable, or a telephone line cable to the 10/100BASE-T LAN connector.

NOTE

To use the Ethernet interface, EpsonNet Config is required. For detailed information about the setup methods, see the EpsonNet Config Operations Guide.

Connect the LAN cable to the 10/100BASE-T LAN connector by pressing firmly until the connector clicks into place.

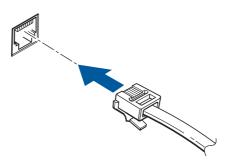

# Connecting to the Power Source

# WARNING

- Be sure to use the specified AC adapter only.
- Never insert the AC cable plug into a socket that does not meet the rated voltage requirements of the printer.

Doing so may result in damage to the printer.

• Should a fault ever occur, immediately turn off the power to the printer and unplug the AC cable from the wall socket.

# Connecting the AC cable

- Make sure the printer is turned off.
- Connect the AC cable to the AC adapter.

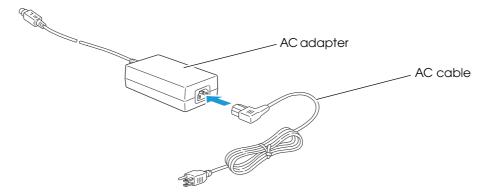

3 Connect the DC cable of the AC adapter to the power supply connector.

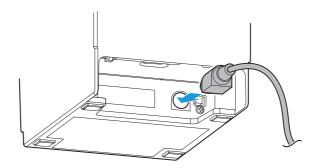

Insert the AC plug into a wall socket.

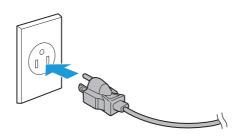

# Setting the Memory Switches/Receipt Enhancement

With the memory switch and R/E (receipt enhancement) function, which are software settings for this printer, you can set the various functions.

For an outline of the functions, see the following section. Use the methods shown in the table below; TM-T20II Utility, Software Setting Mode, or ESC/POS commands, to set the memory switches and R/E functions.

| Item\Method     |                                             | TM-T20II<br>Utility                     | Software<br>Setting Mode | ESC/POS<br>Commands |          |
|-----------------|---------------------------------------------|-----------------------------------------|--------------------------|---------------------|----------|
|                 | Receive buffer capacity                     |                                         |                          | ~                   | <b>V</b> |
|                 | BUSY condition                              |                                         |                          | ~                   | <b>~</b> |
|                 | Pro                                         | ocessing when data receive error        |                          | ~                   | <b>'</b> |
|                 | USB power-saving function                   |                                         |                          | ~                   | ~        |
|                 | Release condition of receive buffer BUSY    |                                         |                          | ~                   | <b>~</b> |
|                 |                                             | Paper width                             | ~                        | ~                   | <b>v</b> |
|                 |                                             | Print density                           | ~                        | ~                   | <b>V</b> |
|                 |                                             | Print speed                             | ~                        | ~                   | <b>v</b> |
| es              |                                             | Character code table default            | ~                        | ~                   | <b>v</b> |
| Memory Switches | S                                           | International character default         | ~                        | ~                   | <b>v</b> |
| × S             | alue                                        | Interface selection                     | ~                        | ~                   | <b>v</b> |
| no              | y pe                                        | Power supply unit capacity              | ~                        | ~                   | <b>v</b> |
| ₩               | mize                                        | Number of columns                       | ~                        | ~                   | <b>'</b> |
|                 | <b>Customized Values</b>                    | Autocutting after closing cover         | ~                        | ~                   | ~        |
|                 | O                                           | Paper reduction                         | ~                        | ~                   | ~        |
|                 |                                             | Font A auto replacement                 |                          | ~                   | ~        |
|                 |                                             | Font B auto replacement                 |                          | ~                   | ~        |
|                 |                                             | Optional buzzer                         | ~                        | ~                   | ~        |
|                 |                                             | Logo 180 dpi emulation mode             | ~                        | ~                   | <b>v</b> |
|                 | Communication condition of serial interface |                                         | ~                        | ~                   | <b>'</b> |
|                 | Communication condition of USB interface    |                                         | ~                        | ~                   | ~        |
|                 | Enhancement                                 | Auto top logo                           | <b>✓</b> *               |                     | <b>'</b> |
| tdie            |                                             | Auto bottom logo                        | ~                        |                     | ~        |
| Receipt         | Enhanc                                      | Auto top/bottom logo extended functions | <b>*</b>                 |                     | V        |

dpi: dots per inch

<sup>\*:</sup> Excluding some function.

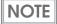

- For information about the TM-T20II Utility, see the TM-T20II Utility User's Manual.
- For information about how to use the software setting mode, see "Software Setting Mode" on page 78.
- For information about ESC/POS commands, see the ESC/POS Quick Reference or the ESC/POS Command Reference.

### **Functions**

### Receive buffer capacity

- 4KB (initial setting)
- 45 bytes

#### **BUSY** condition

- Receive buffer full/Offline (initial setting)
- Receive buffer full

### Processing when data receive error

- Prints "?" (initial setting)
- Ignored

### USB power-saving function

- Disabled
- Enabled (initial setting)

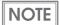

The USB power-saving function is valid only when the USB interface communication condition is set to the vendor-defined class and the system configuration is set so that the USB driver can support the USB power-saving function.

### Release condition of receive buffer BUSY

- Releases when the remaining receive buffer capacity becomes 256 bytes (initial setting)
- Releases when the remaining receive buffer capacity becomes 138 bytes

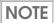

This function is enabled only when Receive buffer capacity is set to 4KB.

### Paper width

- 80 mm (initial setting)
- 58 mm

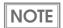

To change the paper width, you need to install the 58-mm width paper guide plate. For information about how to change the paper width, see "Changing the Paper Width" on page 37.

### Print density

Selectable from levels 1 to 7 (85%  $\sim$  115%).

Initial setting: level 4 (100%)

Depending on the paper type, it is recommended to set the print density as shown in the table below for the best print quality.

| Original Paper type                                                                     | Density Level |
|-----------------------------------------------------------------------------------------|---------------|
| TF50KS-E, TF60KS-E, PD150R, PD160R, PD190R, P220AGB-1, P350, AF50KS-E, KT55F20, KT48F20 | 4 (100%)      |
| F5041                                                                                   | 5 (105%)      |

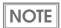

When the print density level is increased, printing speed may be reduced.

### Print speed

Selectable from levels 1 to 13 (Slow ~ Fast)

Initial setting: level 13

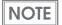

Depending on print conditions, such as print duty, print head temperature, and data transmission speed, print speed is automatically adjusted, which may cause white lines due to intermittent print (the motor sometimes stops). To avoid this, keep the print speed constant by setting it lower, or set the transmission speed higher for the serial interface.

#### Character code table default

Selectable from 43 pages including user defined page Initial setting: Page 0 (PC437: USA, Standard Europe)

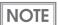

For the character code table, see "Character Code Tables" on page 97.

### International character default

Selectable from 18 sets

Initial setting: USA

#### Interface selection

- UIB
- Ethernet
- Built-in USB
- Auto\* (initial setting)
- \*: The interface to which data is transmitted first is selected. Once the interface is selected, the selection is enabled until the power is turned off or the printer is reset. This setting is valid for models with UIB and built-in USB.

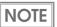

- Available settings may deffer depending on the model.
- For the model which USB Type B connector is covered with a plate, you need to select [Built-in USB] in order to use the USB interface.

### Power supply unit capacity

Selectable from levels 1 to 3 (Low ~ High)

Initial setting: level 3

#### Number of columns

- Standard mode (initial setting)
- 42 column mode

# Autocutting after closing cover

- Cuts (initial setting)
- Does not cut

# Paper reduction

#### Extra upper space reduction

- Disabled (initial setting)
- Enabled

#### Extra lower space reduction

- Disabled (initial setting)
- Enabled

#### Line space reduction rate

- Not reduced (initial setting)
- 25%
- 50%
- 75%

#### Line feed reduction rate

- Not reduced (initial setting)
- 25%
- 50%
- 75%

### Barcode height reduction rate

- Not reduced (initial setting)
- 25%
- 50%
- 75%

# Font A auto replacement

- Does not replace (initial setting)
- Font B

NOTE

This function is enabled only when Number of columns is set to Standard mode.

# Font B auto replacement

- Does not replace (initial setting)
- Font A

NOTE

This function is enabled only when Number of columns is set to Standard mode.

# Optional buzzer

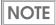

- For information about how to connect the optional external buzzer, see "Connecting the Optional External Buzzer" on page 55.
- When the optional external buzzer is enabled, a cash drawer cannot be used. Be sure to disable it when you use a cash drawer.

#### Enables/disables

- Disabled (initial setting)
- Enabled

### Buzzer frequency (Error)

- Does not sound
- Sounds 1 time
- Sounds continuously (initial setting)

#### Sound pattern (Autocut)

Selectable from Patterns A to E

Initial setting: Pattern A

### Buzzer frequency (Autocut)

- Does not sound
- Sounds 1 time (initial setting)

#### Sound pattern (Pulse 1)

Selectable from Patterns A to E

Initial setting: Pattern A

### Buzzer frequency (Pulse 1)

- Does not sound
- Sounds 1 time (initial setting)

#### Sound pattern (Pulse 2)

Selectable from Patterns A to E

Initial setting: Pattern B

#### Buzzer frequency (Pulse 2)

- Does not sound
- Sounds 1 time (initial setting)

# Logo 180 dpi emulation mode

- Standard logo mode (initial setting)
- 180 dpi logo mode

NOTE

Set to 180 dpi logo mode when you register graphics for 180 dpi so that the print result (203 dpi) is the same as one printed with a 180 dpi printer.

### Communication condition of serial interface

#### Transmission speed

- 2400 bps
- 4800 bps
- 9600 bps
- 19200 bps
- 38400 bps (initial setting)
- 57600 bps
- 115200 bps

(bps: bits per second)

#### **Parity**

- None (initial setting)
- Even
- Odd

#### Data bit

- 7 bits
- 8 bits (initial setting)

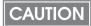

If set to 7 bits, printing from a printer driver is not possible.

#### Flow control

- DTR/DSR (initial setting)
- XON/XOFF

### Communication condition of USB interface

- USB printer class (initial setting)
- USB vendor-defined class

# Auto top logo

NOTE

TM-T20II Utility does not support the function for Number of lines to be deleted below top logo.

#### Key-code

Selectable from key-codes of registered logos

#### Alignment

- Left
- Center
- Right

Number of lines to be deleted below top logo

### Auto bottom logo

#### Key-code

Selectable from key-codes of registered logos

#### Alignment

- Left
- Center
- Right

# Auto top/bottom logo extended functions

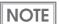

TM-T20II Utility does not support the following functions.

- Top logo print while paper feeding to the cutting position
- Top logo print while clearing the buffer to recover from a recoverable error
- Top logo print after paper feeding with the Feed button has finished

Top logo print while paper feeding to the cutting position

- Disabled (initial setting)
- Enabled

Top logo print when printer is powered on

- Disabled (initial setting)
- Enabled

Top logo print when roll paper cover is closed

- Disabled
- Enabled (initial setting)

Top logo print while clearing the buffer to recover from a recoverable error

- Disabled
- Enabled (initial setting)

Top logo print after paper feeding with the Feed button has finished

- Disabled (initial setting)
- Enabled

# Connecting the Optional External Buzzer

When the optional external buzzer (model: OT-BZ20) is connected to the DK connector of the printer, you can set the printer so that it beeps when you send commands, when an error occurs, when executed autocutting, and when detected paper end. Settings for sound patterns and frequency depending on the occasions the buzzer beeps are also available.

You need to set the memory switches for buzzer enable/disable setting, sound pattern setting, and frequency setting. For information about the memory switches, see "Setting the Memory Switches/Receipt Enhancement" on page 46.

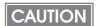

- Be sure to turn off the printer before you connect/disconnect the optional external buzzer.
- Do not connect both the optional external buzzer and the cash drawer to the printer at the same time by using a branched connector.

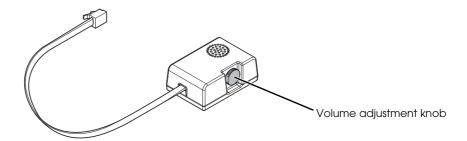

### Connecting the Buzzer Unit

The buzzer unit is recommended to be installed in the following positions.

• When using the printer horizontally: either side

• When using the printer vertically: side or top

• When using the printer on the wall: side, top, or bottom

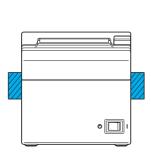

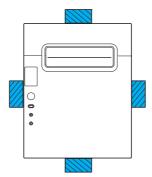

Horizontal installation

Vertical/Wall-hanging installation

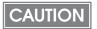

- Do not install the buzzer unit at the roll paper exit.
- To prevent liquid from entering inside, it is recommended to install the buzzer unit so that the volume adjustment knob is positioned sideways or downward.
- Turn off the printer.
- 2 Clean and dry the printer case where the buzzer unit will be installed.
- With 2 included pieces of the affixing tape combined, peel off the backing paper on one side, and stick the tape in the center of the attaching surface of the buzzer unit.

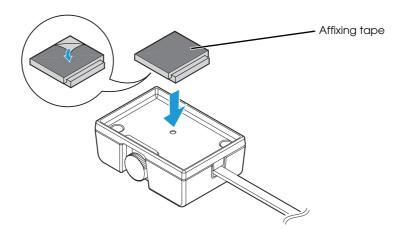

■ Connect the cable of the buzzer unit to the DK connector on the printer.

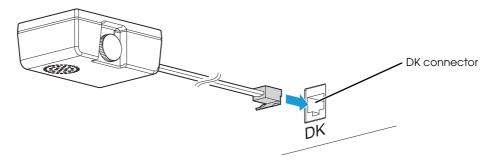

Peel off the backing paper on the other side of the affixing tape, and attach the buzzer unit to the printer case.

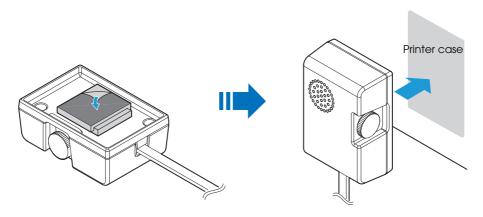

# Connecting the Cash Drawer

### CAUTION

- Do not connect both the optional external buzzer and the cash drawer to the printer at the same time by using a branched connector.
- When the optional external buzzer is enabled with the memory switch (see "Setting the Memory Switches/Receipt Enhancement" on page 46), a cash drawer cannot be used.
   Be sure to disable it when you use a cash drawer.
- · Two driver transistors cannot be energized simultaneously.
- Leave intervals longer than 4 times the drawer driving pulse when sending it continuously.

### Required specifications of cash drawers

Specifications of drawers differ depending on makers or models. When you use a drawer other than specified, make sure its specification meets the following conditions.

Otherwise, devices may be damaged.

- The load, such as a drawer kick-out solenoid, must be connected between pins 4 and 2 or pins 4 and 5 of the DK connector.
- When the drawer open/close signal is used, a switch must be provided between DK connector pins 3 and 6.
- The resistance of the load, such as a drawer kick-out solenoid, must be 24  $\Omega$  or more or the input current must be 1A or less.
- Be sure to use the 24V power output on drawer-kick out connector pin 4 for driving the equipment.

# Drawer Connection Diagram

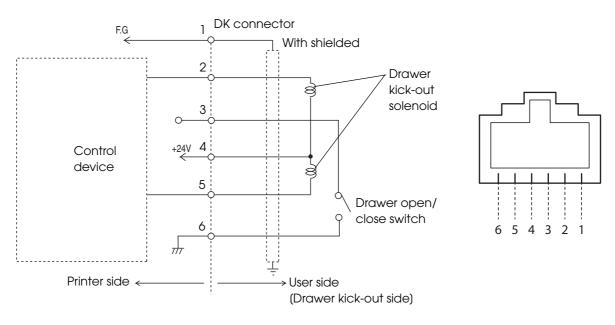

# Connecting the DK cable

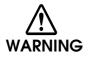

- Use a shield cable for the DK cable.
- Do not insert a telephone line into the DK connector.

  Doing so may damage the telephone line or printer.

Connect the DK cable to the DK connector by pressing firmly until the connector clicks into place.

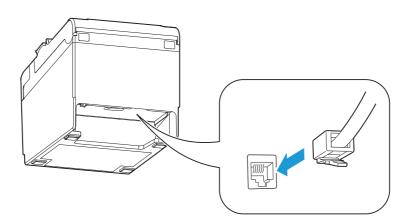

# Application Development Information

This chapter describes how to control the printer and gives information useful for printer application development.

# How to Control the Printer

Use a driver or ESC/POS commands to control the printer.

### Selecting a Driver

Choose one of the drivers listed in "Printer Drivers" on page 68, depending on the application operating environment. You cannot control a single printer with more than one driver. For information about the driver operating environment, see the installation manual for each driver.

### When you newly develop an application

- Use APD if you want to print TrueType fonts or print many graphics.
- OPOS ADK is recommended for system extensibility. An OPOS driver is provided for various
  peripherals and it is a POS industry standard now. It enables POS system efficiency, reduction
  of development cost, and effective use of application assets.

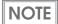

You can use all functions, including ones not supported by OPOS ADK or APD, by using ESC/POS commands through your driver. Use the DIRECT I/O function of OPOS ADK, the control A command of APD, or Status API to send ESC/POS commands from each driver. (See "ESC/POS command functions" on page 62.)

# ESC/POS Commands

ESC/POS is the Epson original printer command system. With ESC/POS commands, you can directly control all the TM printer functions, but detailed knowledge of printer specifications or combination of commands is required, compared to using a driver.

The ESC/POS command functions are listed as follows. For detailed information about ESC/POS commands, see the ESC/POS Quick Reference or the contents for TM-T20II in the ESC/POS Command Reference that can be accessed from the following URL.

https://reference.epson-biz.com/pos/reference/

#### ESC/POS command functions

| Commands for printing                            |  |  |
|--------------------------------------------------|--|--|
| Print and line feed                              |  |  |
| Print and return to standard mode (in page mode) |  |  |
| Print and carriage return                        |  |  |
| Print data in page mode                          |  |  |
| Print and feed paper                             |  |  |
| Print and feed <i>n</i> lines                    |  |  |
| Commands for line spacing                        |  |  |
| Set line spacing                                 |  |  |
| Select default line spacing                      |  |  |
| Commands for print character                     |  |  |
| Cancel print data in page mode                   |  |  |
| Set right-side character spacing                 |  |  |
| Select print mode(s)                             |  |  |
| Select/cancel user-defined character set         |  |  |
| Define user-defined characters                   |  |  |
| Turn underline mode on/off                       |  |  |
| Cancel user-defined characters                   |  |  |
| Turn emphasized mode on/off                      |  |  |
| Turn double-strike mode on/off                   |  |  |
| Select character font                            |  |  |

Select an international character set

Turn 90° clockwise rotation mode on/off

Select character code table

Turn upside-down print mode on/off

Select character size

Turn white/black reverse print mode on/off

Turn smoothing mode on/off

#### Commands for panel buttons

Enable/disable panel buttons

#### Commands for print positions

Horizontal tab

Set absolute print position

Set horizontal tab positions

Select print direction in page mode

Set print area in page mode

Set relative print position

Select justification

Set absolute vertical print position in page mode

Set left margin

Set print area width

Set relative vertical print position in page mode

#### Commands for bit image

Select bit-image mode

Transmit the NV graphics memory capacity

Print the graphics data in the print buffer

Transmit the remaining capacity of the NV graphics memory

Transmit the remaining capacity of the download graphics memory

Transmit the key code list for defined NV graphics

Delete all NV graphics data

Delete the specified NV graphics data

Define the NV graphics data (raster format) Print the specified NV graphics data Transmit the key code list for defined download graphics Delete all download graphics data Delete the specified download graphics data Define the downloaded graphics data (raster format) Print the specified download graphics data Store the graphics data in the print buffer (raster format) Define downloaded bit image Print downloaded bit image Define Windows BMP NV graphics data Define Windows BMP download graphics data Commands for status Transmit real-time status Enable/disable Automatic Status Back (ASB) Transmit status Commands for barcode Select print position of HRI characters Select font for HRI characters Set barcode height Print barcode Set barcode width Commands for two-dimensional codes PDF417: Set the number of columns in the data region PDF417: Set the number of rows PDF417: Set the width of module PDF417: Set the row height PDF417: Set the error correction level PDF417: Select the options PDF417: Store the data in the symbol storage area

PDF417: Print the symbol data in the symbol storage area PDF417: Transmit the size information of the symbol data in the symbol storage area QR Code: Select the model QR Code: Set the size of module QR Code: Select the error correction level QR Code: Store the data in the symbol storage area QR Code: Print the symbol data in the symbol storage data area QR Code: Transmit the size information of the symbol data in the symbol storage area MaxiCode: Select the mode MaxiCode: Store the data in the symbol storage area MaxiCode: Print the symbol data in the symbol storage area MaxiCode: Transmit the size information of the symbol data in the symbol storage area Two-dimensional GS1 DataBar: Set the width of module Two-dimensional GS1 DataBar: Set the maximum width of GS1 DataBar Expanded Stacked Two-dimensional GS1 DataBar: Store the data in the symbol storage area Two-dimensional GS1 DataBar: Print the symbol data in the symbol storage area Two-dimensional GS1 DataBar: Transmit the size information of the symbol data in the symbol storage area Composite Symbology: Set the width of module Composite Symbology: Set the maximum width of GS1 DataBar Expanded Stacked Composite Symbology: Select font for HRI characters Composite Symbology: Store the data in the symbol storage area Composite Symbology: Print the symbol data in the symbol storage area Composite Symbology: Transmit the size information of the symbol data in the symbol storage Commands for mechanical control Select cut mode and cut paper Commands for customization Write to NV user memory Read from NV user memory Change into the user setting mode

End the user setting mode session Set values for the memory switch Transmit the setting of the memory switch Set the customized setting values Transmit the customized setting values Set conditions for serial interface communication Transmit conditions for serial interface communication Set conditions for USB interface communication Transmit conditions for USB interface communication Commands for macro function Start/end macro definition Execute macro Commands for receipt enhancement Cancel set values for top/bottom logo printing Transmit set values for top/bottom logo printing Set top logo printing Set bottom logo printing Make extended settings for top/bottom logo printing Enable/disable top/bottom logo printing Miscellaneous commands Send real-time request to printer Generate pulse in real-time Execute power-off sequence Control buzzer (optional external buzzer) Clear buffer(s) Sound buzzer (sound pattern specified) (optional external buzzer) Select peripheral device Initialize printer Select page mode Select standard mode

| Generate pulse                           |
|------------------------------------------|
| Execute test print                       |
| Enable/disable real-time command         |
| Specifies the process ID response        |
| Select the print control mode            |
| Select the print speed                   |
| Transmit printer ID                      |
| Set horizontal and vertical motion units |
| Initialize maintenance counter           |
| Transmit maintenance counter             |

# Software and Manuals

The following software and manuals are provided for application development.

# Printer Drivers

| Software                                                                                                    | Manual                                                                                                    |  |
|----------------------------------------------------------------------------------------------------|----------------------------------------------------------------------------------------------------|--|
| EPSON Advanced Printer Driver (APD): In addition to ordinary Windows driver functions, this driver has controls specific to POS, such as controls for paper cut, a cash drawer, and customer display. The Status API (Epson original DLL) that monitors printer status and sends ESC/POS commands is also attached to this driver.                                                                                                    | APD Install Manual     APD TM/BA/EU Printer Manual     APD Printer Specification     Status API Manual     Devmode API/PRINTERINFO Manual     Sample Program Guide                                                             |  |
| EPSON OPOS ADK:  This OCX driver can control POS peripherals using OLE technology*1. Because controlling POS peripherals with original commands is not required on the application side, efficient system development is possible.                                                                                                    | <ul> <li>OPOS Installation Manual</li> <li>User's Manual</li> <li>Application Development Guide</li> <li>UnifiedPOS Retail Peripheral Architecture*<sup>2</sup></li> <li>Sample Program Guide</li> </ul>                       |  |
| EPSON OPOS ADK for .NET:  OPOS ADK for .NET allows you to develop applications that are compatible with Microsoft POS for .NET.  When developing applications, use a separate development environment such as Microsoft Visual Studio .NET.                                                                                                    | <ul> <li>OPOS ADK for .NET Installation Guide</li> <li>User's Reference (SetupPOS)</li> <li>Application Development Guide<br/>(POSPrinter TM-T20II)</li> <li>UnifiedPOS Retail Peripheral Architecture*<sup>2</sup></li> </ul> |  |
| EPSON JavaPOS ADK (Windows/Linux):  JavaPOS is the standard specification which defines an architecture and device interface (API) to access various POS devices from a Java based system. Using JavaPOS standard API allows control with Javabased applications of functions inherent to each device. A flexible design with Java language and JavaPOS enables many different types of computer systems, such as stand alone or network configuration, to use a same application. You can use JavaPOS to build applications and drivers independently of platforms. This allows flexible configurations using thin clients to meet the system requirements. | JavaPOS ADK Installation Guide                                                                                                    |  |

| Software                                                                                                    | Manual                                                                                                    |
|----------------------------------------------------------------------------------------------------|----------------------------------------------------------------------------------------------------|
| EPSON TM Virtual Port Driver:  This driver is a Serial-USB/Ethernet and Parallel-USB/ Ethernet conversion driver to make an EPSON TM/BA/ EU printer connected via USB/Ethernet accessible from a POS application through virtual COM ports and a virtual LPT port. Without making changes in the POS application that controls devices connected through serial or parallel interfaces, devices connected via USB/Ethernet can be directly controlled with ESC/POS commands.                                                                                   | TM Virtual Port Driver User's Manual                                                                                                    |
| TM-T20II Mac Printer Driver:  Mac printer driver allows you to control the TM-T20II using Common UNIX Printing System (CUPS) on Mac OS X.  This is a full raster printer driver. It is able to print images, text, and vector graphics etc., that an application displays. With this driver many printer controls are possible, such as paper cut timing control, cash drawer control, printing speed control, blank line skip, and upside-down printing. It also provides API and dialogues for print setting, sample applications, and logo setting utility. | TM-T20II Mac Printer Driver User's Manual                                                                                                    |
| Epson TM/BA Series Thermal Printer Driver: This driver allows you to control the TM-T20II using Common UNIX Printing System (CUPS) on GNU/Linux. This is a full raster printer driver. It is able to print images, text, and vector graphics etc., that an application displays. With this driver many printer control are possible, such as paper cut timing control, cash drawer control, printing speed control, blank line skip, and upside-down printing.                                                                                                 | <ul> <li>Epson TM/BA Series Thermal Printer Driver<br/>Installation Manual</li> <li>Epson TM/BA Series Thermal Printer Driver<br/>Manual</li> <li>TM-T20II Thermal Printer Driver Manual</li> </ul> |

- \*1: OLE technology developed by Microsoft divides software into part blocks. The OPOS driver is presupposed to be used with a development environment such as Visual Basic, unlike ordinary Windows drivers. It is not a driver to be used for printing from commercial applications.
- \*2: This guide describes general information on how to control printers using the OPOS ADK (in the chapter "POS Printer" and "Appendix-A"). It does not describe Epson's specific functions.

# Utilities

| TM-T20II Utility:                                                             | TM-T20II Utility User's Manual      |
|-------------------------------------------------------------------------------|-------------------------------------|
| Use for the following functions:                                              |                                     |
| Checking current settings                                                     |                                     |
| Operation check                                                               |                                     |
| Storing logos                                                                 |                                     |
| Coupon settings                                                               |                                     |
| Paper reduction settings                                                      |                                     |
| Automatic paper cut settings                                                  |                                     |
| Printing control settings                                                     |                                     |
| Font settings     Ontional buzzer settings                                    |                                     |
| <ul><li>Optional buzzer settings</li><li>Communication I/F settings</li></ul> |                                     |
| Backup/restore                                                                |                                     |
| - Backap/rectore                                                              |                                     |
| EpsonNet Config:                                                              | EpsonNet Config Operations Guide    |
| This utility is for configuring network settings, such as                     |                                     |
| IP address, of the printer connected to an Ethernet.                          |                                     |
| Epson Monitoring Tool:                                                        | Epson Monitoring Tool User's Manual |
| Use to check a list of status for the Epson printers                          |                                     |
| connected to the network.                                                     |                                     |

# How to Get Drivers, Manuals, and the Utility

Drivers, manuals, and the TM-T20II Utility can be installed by the TM-T20II installer in the included TM-T20II Software & Documents Disc.

- For customers in North America, go to the following web site: http://www.epson.com/support/
- For customers in other countries, go to the following web site: http://download.epson-biz.com/?service=pos

# Setting/Checking Modes

Besides the ordinary print mode, the printer has the following modes to set or check settings of the printer.

- Self-test Mode
- NV Graphics Information Print Mode (page 74)
- Receipt Enhancement Information Print Mode (page 76)
- Software Setting Mode (page 78)
- Hexadecimal Dumping Mode (page 80)

# Self-test Mode

In the self-test mode, the printer prints the current printer status and a rolling pattern test print of resident characters.

The current status print includes the following information:

- Control ROM version
- Interface type
- Receive buffer size
- BUSY condition
- Resident fonts
- Print density
- Maintenance counter information (head running length, number of times of autocutting)
- Memory switch settings

## Starting the self-test mode

Follow the steps below to run this mode.

- Close the roll paper cover.
- While pressing the Feed button, turn on the printer. (Keep pressing the Feed button until the printer starts printing.)

The printer starts printing current status of the printer.

When the printer finishes printing the printer status, the following message is printed and the Paper LED flashes. (The printer is now in the self-test wait mode.):

"Select Modes by pressing Feed button.

Continue SELF-TEST: Less than 1 second Mode Selection: 1 second or more"

Press the Feed button to start the test print (less than 1 second).

The printer starts test printing. (A rolling pattern is printed using only the resident character set.)

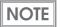

If you select "Mode Selection," the printer goes to "NV Graphics Information Print Mode" (page 74), "Receipt Enhancement Information Print Mode" (page 76), or "Software Setting Mode" (page 78).

After the test printing has finished, the printer prints the following message, and then the printer is initialized and returned to the normal mode.

"\*\*\* completed\*\*\*"

## **NV Graphics Information Print Mode**

You can confirm the following information by running the NV graphics information print mode:

- Capacity of the NV graphics
- Used capacity of the NV graphics
- Unused capacity of the NV graphics
- Number of NV graphics that are registered
- Key code, number of dots in X direction, number of dots in Y direction, number of colors to be defined.
- NV graphics data

### Starting the NV graphics information print mode

Follow the steps below to run this mode.

- Close the roll paper cover.
- While pressing the Feed button, turn on the printer. (Keep pressing the Feed button until the printer starts printing.)

The printer starts printing current status of the printer.

When the printer finishes printing the printer status, the following message is printed and the Paper LED flashes. (The printer is now in the self-test wait mode.):

"Select Modes by pressing Feed button.

Continue SELF-TEST: Less than 1 second Mode Selection: 1 second or more" 3 Press the Feed button for 1 second or more to enter the Mode Selection. The printer starts printing instructions.

### Mode Selection

#### Modes

- 0 : Exit and Reboot Printer
- 1 : NV Graphics Information
- 2 : Receipt Enhancement Information
- 3 : Customize Value Settings
- 4 : or more: None

Select Modes by executing following procedure.

- step 1. Press the Feed button less than 1 second as many times as the selected mode number.
- step 2. Press Feed button for 1 second or more.
- Press the Feed button once, and then hold down the Feed button until the printer starts printing the NV graphics information.
- Turn off the printer or select "Exit and Reboot Printer" to exit this mode.

## Receipt Enhancement Information Print Mode

You can confirm the following information by running the R/E information mode:

- Automatic top logo setting
- Automatic bottom logo setting
- Extended settings for automatic top/bottom logo

### Starting the R/E information print mode

Follow the steps below to run this mode.

- Close the roll paper cover.
- 2 While pressing the Feed button, turn on the printer. (Keep pressing the Feed button until the printer starts printing.)

The printer starts printing current status of the printer.

When the printer finishes printing the printer status, the following message is printed and the Paper LED flashes. (The printer is now in the self-test wait mode.):

"Select Modes by pressing Feed button.

Continue SELF-TEST: Less than 1 second Mode Selection: 1 second or more" 3 Press the Feed button for 1 second or more to enter the Mode Selection. The printer starts printing instructions.

### Mode Selection

#### Modes

- 0 : Exit and Reboot Printer
- 1 : NV Graphics Information
- 2 : Receipt Enhancement Information
- 3 : Customize Value Settings
- 4 : or more: None

Select Modes by executing following procedure.

- step 1. Press the Feed button less than 1 second as many times as the selected mode number.
- step 2. Press Feed button for 1 second or more.
- Press the Feed button twice, and then hold down the Feed button until the printer starts printing the R/E information.
- 5 Turn off the printer or select "Exit and Reboot Printer" to exit this mode.

## Software Setting Mode

### Starting the Software setting mode

Follow the steps below to run this mode.

- Close the roll paper cover.
- While pressing the Feed button, turn on the printer. (Keep pressing the Feed button until the printer starts printing.)

The printer starts printing current status of the printer.

When the printer finishes printing the printer status, the following message is printed and the Paper LED flashes. (The printer is now in the self-test wait mode.):

"Select Modes by pressing Feed button.

Continue SELF-TEST: Less than 1 second Mode Selection: 1 second or more"

3 Press the Feed button for 1 second or more to enter the Mode Selection. The printer starts printing instructions.

#### Mode Selection

### Modes

0 : Exit and Reboot Printer

1 : NV Graphics Information

2 : Receipt Enhancement Information

3 : Customize Value Settings

4 : or more: None

Select Modes by executing following procedure.

step 1. Press the Feed button less than 1 second as many times as the selected mode number.

step 2. Press Feed button for 1 second or more.

Press the Feed button three times, and then hold down the Feed button until the printer starts printing the setting instructions.

### **Customize Value Settings**

### Modes

- 0 : Exit
- 1 : Print Current Settings
- 2 : Print Density
- 3 : Printing Speed
- 4 : Serial Interface Settings
- 5 : Auto Paper Feed&Cut at cover close
- 6 : Paper Width
- 8 : Default Character
- 9 : Embedded Font Replacement
- 10: USB Interface Settings
- 11: Buzzer Control
- 12: Column Emulation
- 13: Interface Settings
- 15: Logo Emulation
- 16: Automatic Paper Reduction
- 17: Interface Selection
- 18: Power Supply Unit Capacity

Select Modes by executing following procedure.

- step 1. Press the Feed button less than 1 second as many times as the selected mode number.
- step 2. Press Feed button for 1 second or more.
- Select the setting item by pressing the Feed button (no longer than 1 second) for the number of times indicated on the print.
  - Then hold down the Feed button until the printer starts printing the setting condition.
- Select the setting condition by pressing the Feed button (no longer than 1 second) for the number of times indicated on the print.
  - Then hold down the Feed button until the printer starts printing the setting result.

When one setting has been completed, the printer stores the setting.

See "Setting Conditions for Software Setting Mode" on page 94 for the selectable items.

7 Turn off the printer or select "Exit" and "Exit and Reboot Printer" to exit this mode.

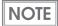

- To select the item number 0, hold down the Feed button until the printer starts printing.
- If you pressed the button for the number of times that is not listed on the print, the operation is invalid, and the same result is printed again.

## Hexadecimal Dumping Mode

In the hexadecimal dumping mode, the printer prints the data transmitted from a host computer in hexadecimal numbers and their corresponding characters. It enables you to check if data is transmitted to the printer correctly.

### Starting the hexadecimal dumping mode

Follow the steps below to run this mode.

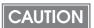

- If there is no character corresponding to print data, "." is printed.
- If print data is less than one line, press the Feed button to print the line.
- Open the roll paper cover.
- While pressing the Feed button, turn on the printer.
- 3 Close the roll paper cover.

  The printer starts printing data received from then on in hexadecimal numbers and their corresponding characters.

Turn off the printer or press the Feed button three times to return to the normal mode.

### Printing example:

```
Hexadecimal Dump
To terminate hexadecimal dump,
press FEED button three times.

1B 21 00 1B 26 02 40 40 1B 69 . ! . . & . @ @ . i
1B 25 01 1B 63 34 00 1B 30 31 . % . . c 4 . . 0 1
41 42 43 44 45 46 47 48 49 4A A B C D E F G H I J

*** completed ***
```

# Handling

This chapter describes basic handling of the printer.

## Installing and Replacing Roll Paper

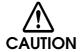

- Do not open the roll paper cover during printing or autocutting.

  The printer may be damaged.
- Do not touch the manual cutter with your hands when installing or replacing the roll paper.

Otherwise, you may be injured because the manual cutter blade is sharp.

CAUTION

- Use roll paper that meets the printer specification. For details about paper specification, see "Paper Specifications" on page 25.
- Paper must not be pasted to the roll paper core.
- Open the roll paper cover by using the cover open lever.

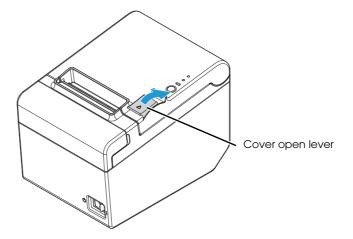

Remove the used roll paper core, if it is installed.

3 Install the roll paper in the correct direction.

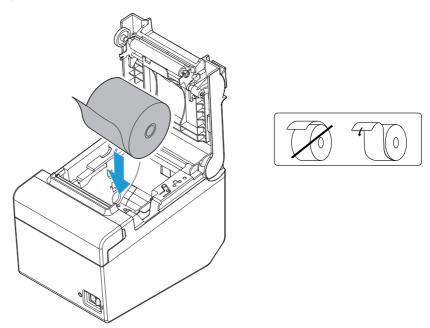

4 Pull out some roll paper, and close the roll paper cover.
When the printer power is on, the roll paper is automatically cut. (initial setting)

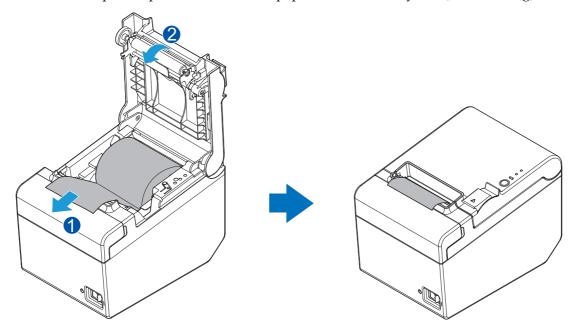

# Removing Jammed Paper

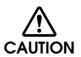

**Do not touch the thermal head**. (See "Cleaning the Printer" on page 85.) It can be very hot after printing.

CAUTION

When a paper jam occurs, never pull out the paper forcibly.

If a paper jam occurred, follow the steps below to recover.

- 1 Turn off the printer.
- 2 Open the roll paper cover by using the cover open lever.

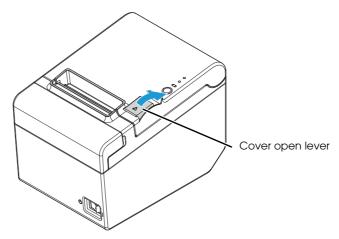

If the cover cannot be opened, move the stuck auto cutter blade with the following method.

Remove the cutter cover by sliding toward the front.

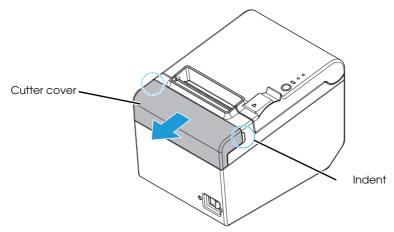

Turn the knob in the direction of the arrow until the triangle mark is appeared in the opening. (This returns the cutter blade to the standby position.)

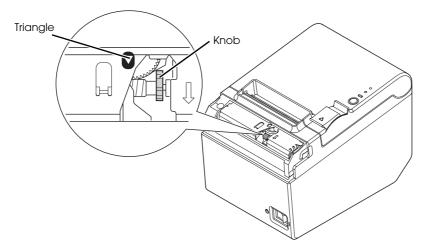

Attach the cutter cover.

- Remove the jammed paper.
- Close the roll paper cover and turn on the printer.

# Cleaning the Printer

## Cleaning the Printer Case

Be sure to turn off the printer, and wipe the dirt off the printer case with a dry cloth or a damp cloth.

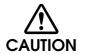

Never clean the product with alcohol, benzine, thinner, or other such solvents. Doing so may damage or break the parts made of plastic and rubber.

### Cleaning the Thermal Head/Platen Roller

Epson recommends cleaning the thermal head periodically (generally every 3 months) to maintain receipt print quality.

Depending on the roll paper used, paper dust may stick to the platen roller and the paper may not be fed correctly. To remove the paper dust, clean the platen roller.

Turn off the printer, open the roll paper cover, and clean the thermal elements of the thermal head/platen roller with a cotton swab moistened with an alcohol solvent (ethanol or IPA).

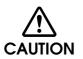

- After printing, the thermal head can be very hot. Do not touch it and let it cool before you clean it.
- Do not damage the thermal head by touching it with your fingers or any hard object.

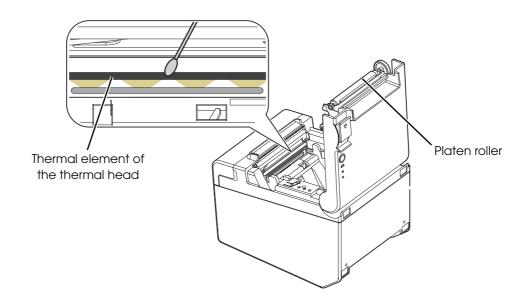

# Preparing for Transport

Follow the steps below to transport the printer.

- 1 Turn off the printer.
- Disconnect the AC cable from the socket.
- Remove the roll paper.
- Pack the printer upright.

# Replacement of the TM-T20

The TM-T20II is designed so that it can smoothly replace the TM-T20. This chapter describes precautions for the replacement.

## Additional Functions and Functional Improvements

## Print Speed

The TM-T20II has increased its print speed up to a maximum of 200 mm/s.

|                     | TM-T20II           | TM-T20             |  |
|---------------------|--------------------|--------------------|--|
| Maximum print speed | 200 mm/s {7.87"/s} | 150 mm/s {5.91"/s} |  |

Note: When the printer prints text (built-in fonts) with the default print density level at 24 V and 25°C {77°F}.

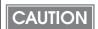

Depending on print conditions such as print duty, print head temperature, and data transmission speed, print speed is automatically adjusted.

# Appendix

# Specifications of Interface and Connector

## USB (Universal Serial Bus) Interface

### USB interface connector

Has a USB upstream port connector (USB type-B connector)

## USB transmission specifications

### **USB** function

| Overall specifications           |                   | According to USB 2.0 specifications                                              |  |
|----------------------------------|-------------------|----------------------------------------------------------------------------------|--|
| Transmission speed               |                   | USB Full-Speed (12 Mbps)                                                         |  |
| Transmission method              |                   | USB bulk transmission method                                                     |  |
| Power supply specifications      |                   | USB self power supply function                                                   |  |
| Current consumed by USB bus      |                   | 2 mA                                                                             |  |
| USB packet size (with full-speed | USB bulk OUT (TM) | 64 bytes                                                                         |  |
| connection)                      | USB bulk IN (TM)  | 64 bytes                                                                         |  |
| USB device class                 |                   | Select USB printer class or USB vendor-<br>defined class with the memory switch. |  |

### **USB** descriptor

|                                |         | USB vendor-defined class                            | USB printer class                                   |
|--------------------------------|---------|-----------------------------------------------------|-----------------------------------------------------|
| Vendor ID                      |         | 04b8h                                               | 04b8h                                               |
| Product ID                     |         | 0202h                                               | 0E15h                                               |
| String Descriptor Manufacturer |         | EPSON                                               | EPSON                                               |
|                                | Product | TM-T20II                                            | TM-T20II                                            |
| Serial number                  |         | Character string based on the product serial number | Character string based on the product serial number |

## RS-232 Serial Interface

# Interface board specifications (RS-232-compliant)

| Item Specifications                                                                         |       | Specifications                                                                                                    |
|---------------------------------------------------------------------------------------------|-------|----------------------------------------------------------------------------------------------------|
| Data transfer method Serial                                                                 |       | Serial                                                                                                    |
| Synchronization                                                                             |       | Asynchronous                                                                                                    |
| Handshake                                                                                   |       | Select one of the following with the memory switch:                                                                    |
|                                                                                             |       | DTR/DSR     VON/XOFF                                                                                                   |
| Signal level                                                                                | MARK  | -3V to -15V logic "1"/OFF                                                                                              |
|                                                                                             | SPACE | +3V to +15V logic "0"/ON                                                                                               |
| Transmission spe                                                                            | ed    | Select one of the following with the memory switch: 2400/4800/9600/19200/38400/57600/115200 bps (bps: bits per second) |
| Bit length                                                                                  |       | Select one of the following with the memory switch:                                                                    |
| • 7 bit                                                                                     |       | • 7 bit • 8 bit                                                                                                    |
| Parity                                                                                      |       | Select one of the following with the memory switch:                                                                    |
|                                                                                             |       | None     Even     Odd                                                                                                  |
| Stop bit  1 or more bits  However, the stop bit for data transfer from the printer is fixed |       | 1 or more bits  However, the stop bit for data transfer from the printer is fixed to 1 bit.                            |
| Connector                                                                                   |       | DSUB 25-pin (female) connector                                                                                         |

# Functions of each connector pin

| Pin no. | Signal name | Signal direction | Function                                                                                                    |
|---------|-------------|------------------|----------------------------------------------------------------------------------------------------|
| 1       | FG          | _                | Frame ground                                                                                                    |
| 2       | TXD         | Output           | Transmission data                                                                                                    |
| 3       | RXD         | Input            | Reception data                                                                                                    |
| 4       | RTS         | Output           | Equivalent to DTR signal                                                                                                    |
| 6       | DSR         | Input            | This signal indicates whether the host computer can receive data.  SPACE indicates that the host computer can receive data. MARK indicates that the host computer cannot receive data.  When DTR/DSR control is selected, the printer transmits data after confirming this signal (except if transmitted using some ESC/POS commands).  When XON/XOFF control is selected, the printer does not check this signal.  The printer is reset when the signal remains MARK for a pulse width of 1 ms or more.                                                                                                    |
| 7       | SG          | _                | Signal ground                                                                                                    |
| 20      | DTR         | Output           | <ol> <li>When DTR/DSR control is selected, this signal indicates whether the printer is BUSY.</li> <li>SPACE status         Indicates that the printer is ready to receive data.         </li> <li>MARK status         Indicates that the printer is BUSY. Set BUSY conditions with the memory switch.     </li> <li>When XON/XOFF control is selected, the signal indicates that the printer is properly connected and ready to receive data from the host. The signal is always SPACE, except in the following cases:         <ul> <li>During the period from when power is turned on to when the printer is ready to receive data.</li> <li>During the self-test.</li> </ul> </li> </ol> |
| 25      | INT         | Input            | The printer is reset if the signal remains at SPACE for a pulse width of 1 ms or more.                                                                                                    |

## XON/XOFF

When XON/XOFF control is selected, the printer transmits the XON or XOFF signals as follows. The transmission timing of XON/XOFF differs, depending on the setting of the memory switch.

| Signal  | Printer status                                                         | Memory switch 1-3 |          |
|---------|------------------------------------------------------------------------|-------------------|----------|
| olgilai | i i i i i i i i i i i i i i i i i i i                                  |                   | 0 (OFF)  |
| XON     | 1) When the printer goes online after turning on the power             | Transmit          | Transmit |
|         | 2) When the receive buffer is released from the buffer full state      | Transmit          | Transmit |
|         | 3) When the printer switches from offline to online                    | _                 | Transmit |
|         | 4) When the printer recovers from an error using some ESC/POS commands |                   | Transmit |
| XOFF    | 5) When the receive buffer becomes full                                | Transmit          | Transmit |
|         | 6) When the printer switches from online to offline                    | _                 | Transmit |

### Code

The hexadecimal numbers corresponding to the XON/XOFF codes are shown below.

XON code: 11HXOFF code: 13H

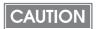

- When the printer goes from offline to online and the receive buffer is full, XON is not transmitted.
- When the printer goes from online to offline and the receive buffer is full, XOFF is not transmitted.

### Ethernet Interface

## Communication specifications

10BASE-T/100BASE-TX

## Support protocols

| Protocols                | Usage                         |
|--------------------------|-------------------------------|
| IP, ARP, ICMP, UDP, TCP  | Basic communication protocols |
| LP, LPR, TCP Socket Port | Printing protocols            |

| Protocols   | Usage                                                  |
|-------------|--------------------------------------------------------|
| НПР/НПРЅ    | Used in EpsonNet Config (Web version)                  |
| SNMP, ENPC  | Used in setting and monitoring                         |
| DHCP, APIPA | Used in automatic setting for the IP address and so on |

# Network parameters

| Item                          | Initial settings  |
|-------------------------------|-------------------|
| IP address                    | 192.168.192.168   |
| Subnet mask                   | 255.255.255.0     |
| Default gateway               | 0.0.0.0           |
| IP address acquisition        | Manual            |
| APIPA                         | Disabled          |
| arp/ping                      | Enabled           |
| Socket Timeout                | 90 seconds        |
| Community name 1 (Read Only)  | Fixed at "public" |
| Community name 2 (Read/Write) | Unavailable       |
| SNMP IP Trap 1                | Disabled          |
| SNMP IP Trap 2                | Disabled          |
| Communication mode            | Auto negotiation  |

# Setting Conditions for Software Setting Mode

For information about setting the Software Setting Mode, see "Software Setting Mode" on page 78.

| Setting Items           |                     | Selection of software settings           |                                                                                                    |
|-------------------------|---------------------|------------------------------------------|----------------------------------------------------------------------------------------------------|
| 1st page                | 2nd page 3rd page   |                                          | * The initial setting is underlined.                                                                                                    |
| 1: Print Current Se     | ttings              |                                          | -                                                                                                    |
| 2: Print Density        | 1: Monochrome       |                                          | 85%, 90%, 95%, <u>100%</u> , 105%, 110%, 115%                                                                                                    |
| 3: Printing Speed       |                     |                                          | Level 1(Slow) to <u>Level 13(</u> Fast)                                                                                                    |
| 4: Serial<br>Interface  | 1: Baud Rate        |                                          | 2400bps, 4800bps, 9600bps, 19200bps, <u>38400bps</u> , 57600bps, 115200bps                                                                                                    |
| Settings                | 2: Parity           |                                          | None, Odd, Even                                                                                                    |
|                         | 3: Handshaking      |                                          | DTR/DSR, XON/XOFF                                                                                                    |
|                         | 4: Data Bits        |                                          | 7 bits, <u>8 bits</u>                                                                                                    |
|                         | 5: Data Receive E   | rror                                     | Print "?", Ignored                                                                                                    |
| 5: Auto Paper Fee       | d&Cut at cover clos | se                                       | Enable, Disable                                                                                                    |
| 6: Paper Width          |                     |                                          | <u>80mm</u> , 58mm                                                                                                    |
| 8: Default<br>Character | 1: Code Page        | 1: Western<br>Europe,<br>Southern Europe | Page0:PC437(USA,Standard Europe), Page3:PC860(Portuguese), Page11:PC851(Greek), Page14:PC737(Greek), Page15:ISO8859-7(Greek), Page16:WPC1252, Page18:PC852(Latin2), Page19:PC858, Page34:PC855(Cyrillic), Page38:PC869(Greek), Page39:ISO8859-2(Latin2), Page40:ISO8859-15(Latin9), Page45:WPC1250, Page47:WPC1253 |
|                         |                     | 2: Eastern<br>Europe,<br>Northern Europe | Page5:PC865(Nordic), Page17:PC866(Cyrillic#2), Page33:WPC775, Page35:PC861(Icelandic), Page42:PC1118(Lithuanian), Page43:PC1119(Lithuanian), Page44:PC1125(Ukrainian), Page46:WPC1251, Page51:WPC1257                                                                                                    |
|                         |                     | 3: USA Canada                            | Page0:PC437(USA,Standard Europe), Page4:PC863(Canadian-French)                                                                                                    |

| Setting Items                                           |                                                         | Selection of software settings |                                                                                                    |
|---------------------------------------------------------|---------------------------------------------------------|--------------------------------|----------------------------------------------------------------------------------------------------|
| 1st page                                                | 2nd page                                                | 3rd page                       | * The initial setting is underlined.                                                                                                    |
| 8: Default Character (Continued from the previous page) | 1: Code Page<br>(Continued from<br>the previous page)   | 4: Asia                        | Page1:Katakana, Page20:KU42, Page21:TIS11(Thai), Page26:TIS18(Thai), Page30:TCVN-3(Vietnamese), Page31:TCVN-3(Vietnamese), Page52:WPC1258, Page53:KZ-1048(Kazakhstan)        |
|                                                         |                                                         | 5: Turkey, Arabia,<br>Israel   | Page12:PC853(Turkish), Page13:PC857(Turkish), Page32:PC720, Page36:PC862(Hebrew), Page37:PC864(Arabic), Page41:PC1098(Farsi), Page48:WPC1254, Page49:WPC1255, Page50:WPC1256 |
|                                                         |                                                         | 6: Others                      | Page2:PC850(Multilingual)                                                                                                    |
|                                                         | 2: International<br>Character Set                       | 1: The Americas,<br>Europe     | USA, France, Germany, Britain, Denmark I,<br>Sweden, Italy, Spain I, Norway, Denmark II,<br>Spain II, Latin America, Slovenia/Croatia                                        |
|                                                         |                                                         | 2: Asia, Arabia                | Japan, Korea, China, Vietnam, Arabia                                                                                                    |
| 9: Embedded                                             | 1: Font A Replace                                       | ment                           | Font A(No Replacement), Font B                                                                                                    |
| Font<br>Replacement                                     | 2: Font B Replacement                                   |                                | Font A, <u>Font B(No Replacement)</u>                                                                                                    |
| 10: USB Interface                                       | 10: USB Interface Settings 1: Class 2: USB Power Saving |                                | Vendor Class, <u>Printer Class</u>                                                                                                    |
| Semings                                                 |                                                         |                                | Enabled, Disabled                                                                                                    |
| 11: Buzzer                                              | 1: Option Buzzer                                        |                                | Enable, <u>Disable</u>                                                                                                    |
| Control                                                 | 2: Buzzer Frequenc                                      | cy(Error)                      | Continuous, 1 time, No sound                                                                                                    |
|                                                         | 3: Sound Pattern(/                                      | Autocut)                       | <u>Pattern A</u> , Pattern B, Pattern C, Pattern D, Pattern E                                                                                                    |
|                                                         | 4: Buzzer Frequenc                                      | cy(Autocut)                    | 1 time, No sound                                                                                                    |
|                                                         | 5: Sound Pattern(F                                      | Pulse 1)                       | <u>Pattern A</u> , Pattern B, Pattern C, Pattern D, Pattern E                                                                                                    |
|                                                         | 6: Buzzer Frequency(Pulse 1)                            |                                | 1 time, No sound                                                                                                    |
|                                                         | 7: Sound Pattern(F                                      | Pulse 2)                       | Pattern A, <u>Pattern B</u> , Pattern C, Pattern D,<br>Pattern E                                                                                                    |
|                                                         | 8: Buzzer Frequency(Pulse 2)                            |                                | 1 time, No sound                                                                                                    |
| 12: Column Emula                                        | tion                                                    | Off, 42 Column Mode            |                                                                                                    |

| Setting Items                  |                                             | Selection of software settings       |                                                        |
|--------------------------------|---------------------------------------------|--------------------------------------|--------------------------------------------------------|
| 1st page                       | 2nd page                                    | 3rd page                             | * The initial setting is underlined.                   |
| 13: Interface                  | 1: Receive Buffer C                         | Capacity                             | 4KB, 45 bytes                                          |
| Settings                       | 2: BUSY Condition                           |                                      | Receive Buffer Full or Offline, Receive<br>Buffer Full |
|                                | 3: Auto Line Feed                           |                                      | Always disabled, Always enabled                        |
|                                | 4: State to cancel                          | buffer BUSY                          | Not BUSY = 256 bytes, Not BUSY = 138 bytes             |
|                                | 5: Output Paper-end Signals 6: Error Signal |                                      | Paper End Sensor Enabled, Disabled                     |
|                                |                                             |                                      | Enabled, Disabled                                      |
| 15: Logo Emulation             |                                             | Off, 180 Dpi Logo Mode               |                                                        |
| 16: Automatic                  | 1: Upper Margin                             |                                      | Enable, <u>Disable</u>                                 |
| Paper<br>Reduction             | 2: Lower Margin                             |                                      | Enable, <u>Disable</u>                                 |
| 3: Blank Line Spacing          |                                             | ing                                  | 25%, 50%, 75%, <u>Not Reduce</u>                       |
|                                | 4: Blank Space 5: Barcode Height            |                                      | 25%, 50%, 75%, <u>Not Reduce</u>                       |
|                                |                                             |                                      | 25%, 50%, 75%, <u>Not Reduce</u>                       |
| 17: Interface Selec            | 17: Interface Selection                     |                                      | UIB, Ethernet, Built-in USB, <u>Auto</u>               |
| 18: Power Supply Unit Capacity |                                             | Level 1(Low) to <u>Level 3(High)</u> |                                                        |

# Character Code Tables

Refer to the following URL regarding the character code table. http://www.epson-biz.com/pos/reference/charcode/